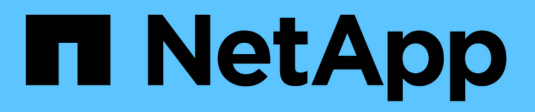

# **Cartes d'interface hôte**

E-Series Systems

NetApp March 06, 2023

This PDF was generated from https://docs.netapp.com/fr-fr/e-series/maintenance-e2800/hics-overviewsupertask-concept.html on March 06, 2023. Always check docs.netapp.com for the latest.

# **Table des matières**

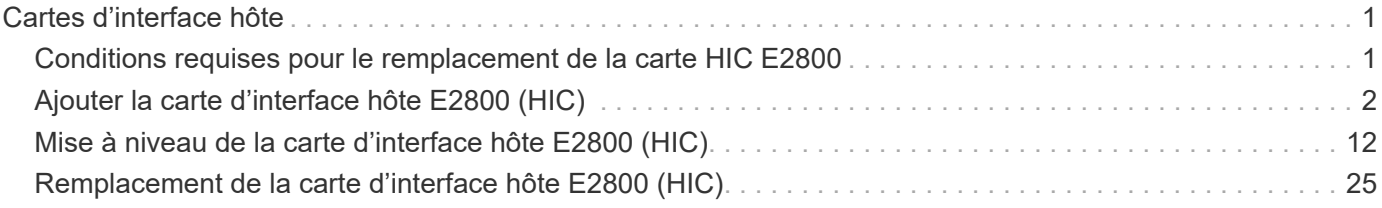

# <span id="page-2-0"></span>**Cartes d'interface hôte**

## <span id="page-2-1"></span>**Conditions requises pour le remplacement de la carte HIC E2800**

Avant d'ajouter, de mettre à niveau ou de remplacer une carte d'interface hôte (HIC) sur une baie E2800, vérifiez les conditions et les points à prendre en compte.

### **Présentation de la procédure**

Les étapes à suivre pour remplacer une HIC dépendent de la présence d'un ou de deux contrôleurs, comme suit :

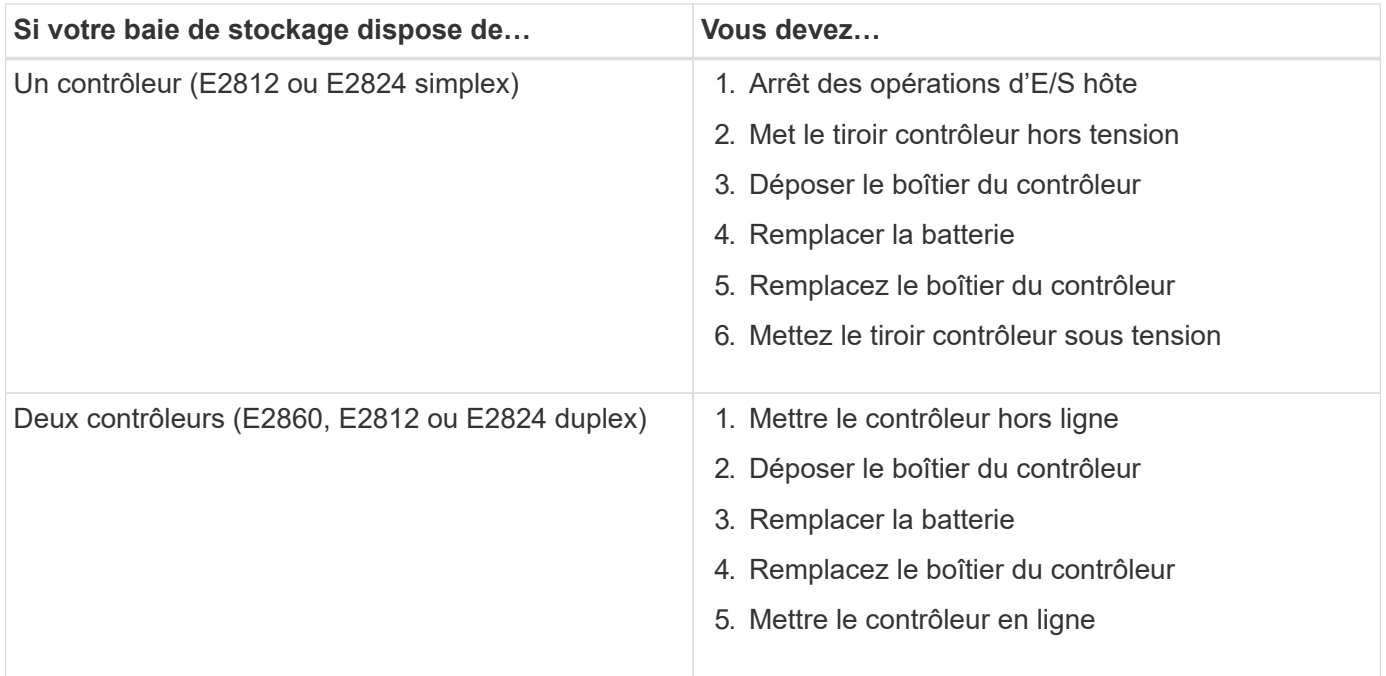

### **Conditions requises pour l'ajout, la mise à niveau ou le remplacement d'une HIC**

Si vous prévoyez d'ajouter, de mettre à niveau ou de remplacer une carte d'interface hôte (HIC), gardez les conditions suivantes à l'esprit.

- Cette procédure a été effectuée à l'aide d'une fenêtre de maintenance des temps d'arrêt. L'alimentation doit être éteinte lorsque vous installez des HIC. Vous ne pouvez donc pas accéder aux données sur la baie de stockage tant que cette procédure n'est pas terminée. (Dans une configuration duplex, cela est dû au fait que les deux contrôleurs doivent avoir la même configuration HIC lorsqu'ils sont sous tension.)
- Vous disposez d'un ou deux contrôleurs HIC, selon que vous possédez un ou deux contrôleurs sur la baie de stockage. Les circuits intégrés doivent être compatibles avec vos contrôleurs.

Si vous disposez d'une configuration duplex (deux contrôleurs), les circuits intégrés installés dans les deux boîtiers de contrôleur doivent être identiques. La présence de circuits intégrés non concordants provoque le verrouillage du contrôleur avec la HIC de remplacement lorsque vous le met en ligne.

• Tous les câbles, émetteurs-récepteurs, commutateurs et adaptateurs de bus hôte (HBA) sont nécessaires pour connecter les nouveaux ports hôte.

Pour plus d'informations sur le matériel compatible, reportez-vous au ["Matrice d'interopérabilité NetApp"](https://mysupport.netapp.com/NOW/products/interoperability) ou le ["NetApp Hardware Universe"](http://hwu.netapp.com/home.aspx).

- Vous avez un bracelet ESD, ou vous avez pris d'autres précautions antistatiques.
- Vous avez un tournevis cruciforme n° 1.
- Vous disposez d'étiquettes pour identifier chaque câble connecté au boîtier du contrôleur.
- Vous disposez d'une station de gestion avec un navigateur qui peut accéder au gestionnaire système SANtricity du contrôleur. (Pour ouvrir l'interface System Manager, pointez le navigateur vers le nom de domaine ou l'adresse IP du contrôleur.)

# <span id="page-3-0"></span>**Ajouter la carte d'interface hôte E2800 (HIC)**

Vous pouvez ajouter une carte d'interface hôte (HIC) aux boîtiers de contrôleur E2800 avec des ports hôtes de base. Cet ajout augmente le nombre de ports hôtes dans la baie de stockage E2800 et offre des protocoles hôtes supplémentaires.

#### **Description de la tâche**

Au cours de cette procédure, vous devez mettre la baie de stockage hors tension, installer la carte HIC et mettre de nouveau sous tension.

#### **Avant de commencer**

- Révision ["Conditions requises pour le remplacement de la carte HIC E2800".](#page-2-1)
- Planifiez une fenêtre de maintenance des temps d'arrêt pour cette procédure. L'alimentation doit être éteinte lorsque vous installez des HIC. Vous ne pouvez donc pas accéder aux données sur la baie de stockage tant que cette procédure n'est pas terminée. (Dans une configuration duplex, cela est dû au fait que les deux contrôleurs doivent avoir la même configuration HIC lorsqu'ils sont sous tension.)

#### **Ce dont vous avez besoin**

- Un ou deux circuits intégrés, selon que vous possédez un ou deux contrôleurs dans la baie de stockage. Les circuits intégrés doivent être compatibles avec vos contrôleurs.
- Un bracelet antistatique ou d'autres précautions antistatiques.
- Un tournevis cruciforme n° 1.
- Étiquettes permettant d'identifier chaque câble connecté au boîtier du contrôleur.
- Tout matériel hôte requis installé pour les nouveaux ports hôte, tels que les commutateurs ou les adaptateurs de bus hôte (HBA).
- Tous les câbles, émetteurs-récepteurs, commutateurs et adaptateurs de bus hôte (HBA) nécessaires pour connecter les nouveaux ports hôte.

Pour plus d'informations sur le matériel compatible, reportez-vous au ["Matrice d'interopérabilité NetApp"](https://mysupport.netapp.com/NOW/products/interoperability) et le ["NetApp Hardware Universe"](http://hwu.netapp.com/home.aspx).

• Station de gestion avec un navigateur qui peut accéder au Gestionnaire système SANtricity du contrôleur. (Pour ouvrir l'interface System Manager, pointez le navigateur vers le nom de domaine ou l'adresse IP du contrôleur.)

### **Étape 1 : préparez-vous à ajouter HIC**

Préparez-vous à ajouter la HIC en sauvegardant la base de données de configuration de la baie de stockage,

en collectant les données de prise en charge et en arrêtant les opérations d'E/S de l'hôte. Ensuite, vous pouvez mettre le tiroir contrôleur hors tension.

### **Étapes**

1. Dans la page d'accueil de SANtricity System Manager, assurez-vous que la baie de stockage affiche un état optimal.

Si le statut n'est pas optimal, utilisez le gourou de la restauration ou contactez le support technique pour résoudre le problème. Ne pas poursuivre cette procédure.

2. Sauvegardez la base de données de configuration de la baie de stockage à l'aide de SANtricity System Manager.

Si un problème survient au cours de cette procédure, vous pouvez utiliser le fichier enregistré pour restaurer votre configuration. Le système enregistre l'état actuel de la base de données de configuration RAID, qui inclut toutes les données des groupes de volumes et des pools de disques sur le contrôleur.

- Depuis System Manager :
	- i. Sélectionnez menu :support[Centre de support > Diagnostics].
	- ii. Sélectionnez **collecter les données de configuration**.
	- iii. Cliquez sur **collect**.

Le fichier est enregistré dans le dossier Téléchargements de votre navigateur sous le nom **configurationData-<arrayName>-<DateTime>.7z**.

◦ Vous pouvez également sauvegarder la base de données de configuration à l'aide de la commande CLI suivante :

```
save storageArray dbmDatabase sourceLocation=onboard contentType=all
file="filename";
```
3. Collecte des données de support de votre baie de stockage à l'aide de SANtricity System Manager

Si un problème survient au cours de cette procédure, vous pouvez utiliser le fichier enregistré pour résoudre le problème. Le système enregistre les données d'inventaire, d'état et de performances de votre matrice de stockage dans un seul fichier.

- a. Sélectionnez menu :support[Centre de support > Diagnostics].
- b. Sélectionnez **collecter les données de support**.
- c. Cliquez sur **collect**.

Le fichier est enregistré dans le dossier Téléchargements de votre navigateur portant le nom **supportdata.7z**.

- 4. Assurez-vous qu'aucune opération d'E/S n'est en cours entre la matrice de stockage et tous les hôtes connectés. Par exemple, vous pouvez effectuer les opérations suivantes :
	- Arrêtez tous les processus qui impliquent les LUN mappées du stockage vers les hôtes.
	- Assurez-vous qu'aucune application n'écrit de données sur les LUN mappées du stockage aux hôtes.
	- Démontez tous les systèmes de fichiers associés aux volumes de la baie.

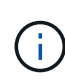

Les étapes exactes permettant d'arrêter les opérations d'E/S de l'hôte dépendent du système d'exploitation hôte et de la configuration, qui dépassent le cadre de ces instructions. Si vous ne savez pas comment arrêter les opérations d'E/S des hôtes dans votre environnement, essayez d'arrêter l'hôte.

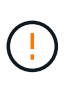

**Perte de données possible** — si vous poursuivez cette procédure pendant les opérations d'E/S, l'application hôte risque de perdre l'accès aux données car le stockage n'est pas accessible.

- 5. Si la baie de stockage participe à une relation de mise en miroir, arrêtez toutes les opérations d'E/S hôte sur la baie de stockage secondaire.
- 6. Attendez que les données de la mémoire cache soient écrites sur les disques.

La LED verte cache actif située à l'arrière de chaque contrôleur est allumée lorsque les données en cache ont besoin d'être écrites sur les disques. Vous devez attendre que ce voyant s'éteigne.

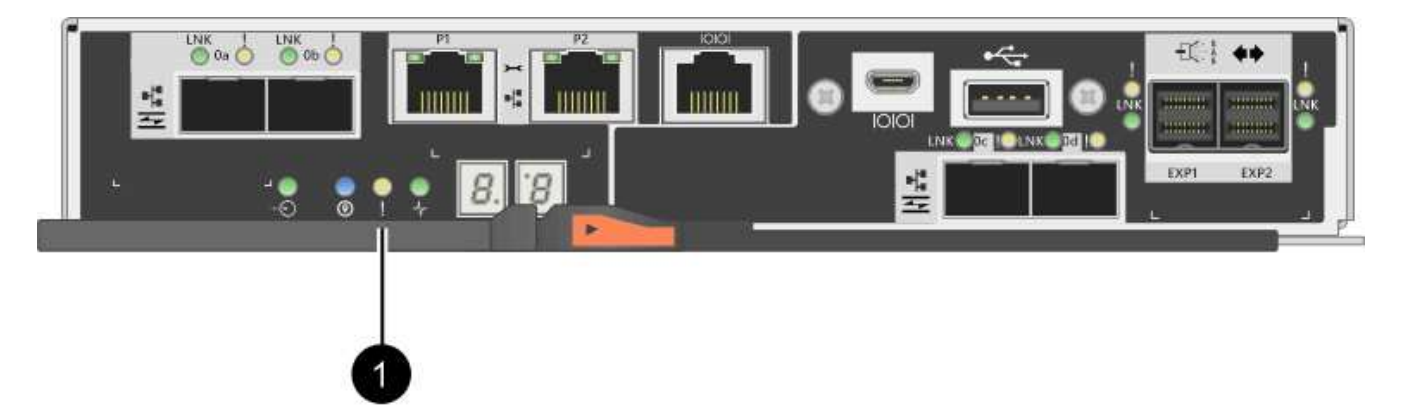

- **(1)** *cache LED active*
- 7. Sur la page d'accueil de SANtricity System Manager, sélectionnez **Afficher les opérations en cours**. Attendez que toutes les opérations soient terminées avant de poursuivre l'étape suivante.
- 8. Met le tiroir contrôleur hors tension.
	- a. Eteindre les deux interrupteurs de l'alimentation en panne du tiroir contrôleur.
	- b. Attendre que toutes les LED du tiroir contrôleur s'éteignent.

### **Étape 2 : déposer le boîtier du contrôleur**

Retirez le boîtier du contrôleur pour ajouter la nouvelle carte d'interface hôte.

### **Étapes**

- 1. Etiqueter chaque câble relié au boîtier du contrôleur.
- 2. Débrancher tous les câbles du boîtier du contrôleur.

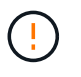

Pour éviter de dégrader les performances, ne pas tordre, plier, pincer ou marcher sur les câbles.

3. Vérifiez que la LED du cache actif située à l'arrière du contrôleur est éteinte.

La LED verte cache actif située à l'arrière du contrôleur est allumée lorsqu'il est nécessaire d'écrire les

données en cache sur les disques. Vous devez attendre que ce voyant s'éteigne avant de retirer le boîtier du contrôleur.

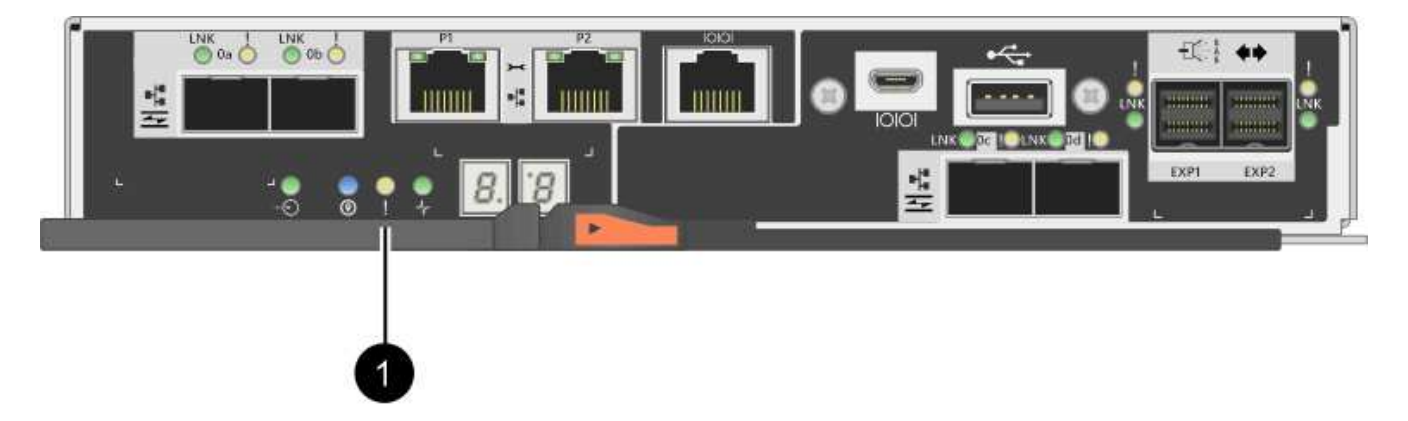

- **(1)** *cache LED active*
- 4. Appuyez sur le loquet de la poignée de came jusqu'à ce qu'il se libère, puis ouvrez la poignée de came vers la droite pour libérer le boîtier du contrôleur de la tablette.

La figure suivante illustre un tiroir contrôleur E2812, un tiroir contrôleur E2824 ou une baie Flash EF280 :

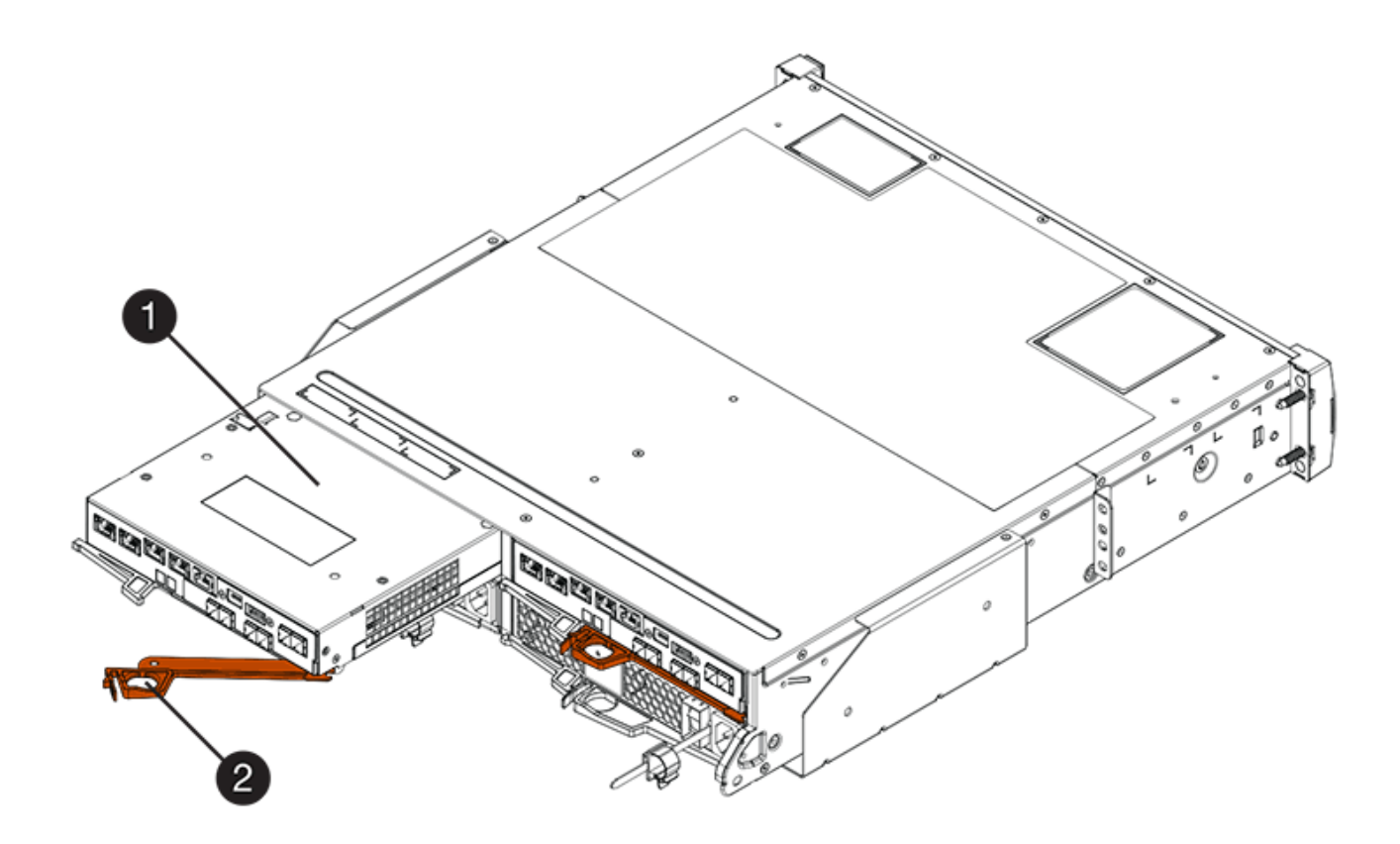

**(1)** *canister*

**(2)** *poignée de came*

La figure suivante présente un exemple de tiroir contrôleur E2860 :

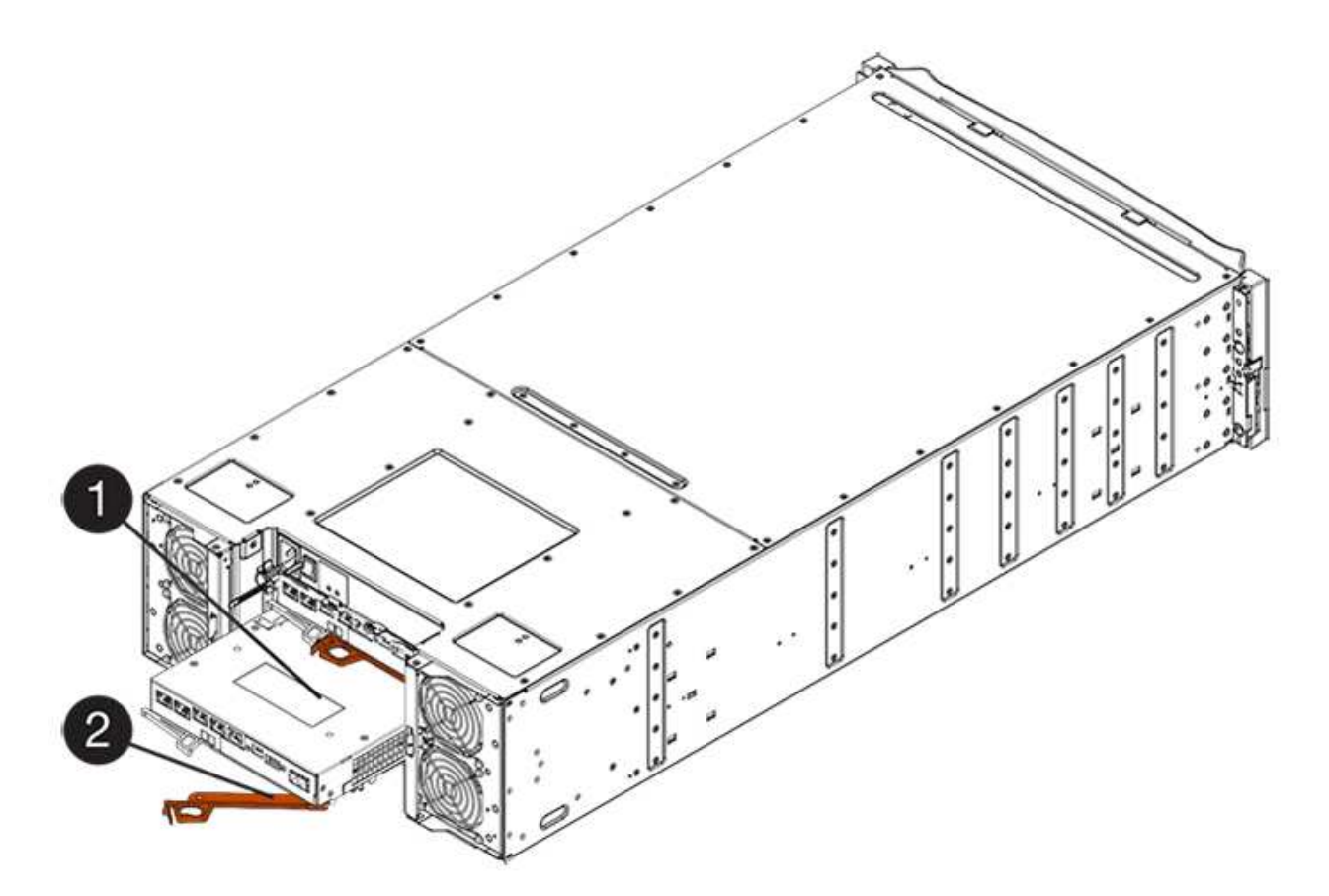

- **(1)** *canister*
- **(2)** *poignée de came*
- 5. A l'aide de deux mains et de la poignée de came, faites glisser le boîtier du contrôleur hors de la tablette.

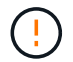

Toujours utiliser deux mains pour soutenir le poids d'un boîtier de contrôleur.

Si vous retirez le canister d'un tiroir contrôleur E2812, d'un tiroir de contrôleur E2824 ou de la baie Flash EF280, un rabat peut être mis en place pour bloquer la baie vide, ce qui permet de maintenir le débit d'air et le refroidissement.

- 6. Retournez le boîtier du contrôleur afin que le capot amovible soit orienté vers le haut.
- 7. Placez le boîtier du contrôleur sur une surface plane et exempte d'électricité statique.

### **Étape 3 : installer le HIC**

Installez le HIC pour augmenter le nombre de ports hôtes dans votre baie de stockage.

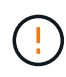

**Perte possible d'accès aux données** — n'installez jamais d'HIC dans un boîtier de contrôleur E2800 si cette HIC a été conçue pour un autre contrôleur E-Series. En outre, si vous disposez d'une configuration duplex, les deux contrôleurs et les deux circuits intégrés doivent être identiques. La présence de circuits intégrés incompatibles ou non concordants entraînera le blocage des contrôleurs lorsque vous mettez le système sous tension.

### **Étapes**

1. Déballez la nouvelle HIC et la nouvelle plaque HIC.

- 2. Appuyez sur le bouton situé sur le couvercle du boîtier du contrôleur et faites glisser le couvercle pour le retirer.
- 3. Vérifiez que le voyant vert à l'intérieur du contrôleur (par les DIMM) est éteint.

Si ce voyant vert est allumé, le contrôleur utilise toujours l'alimentation de la batterie. Vous devez attendre que ce voyant s'éteigne avant de retirer des composants.

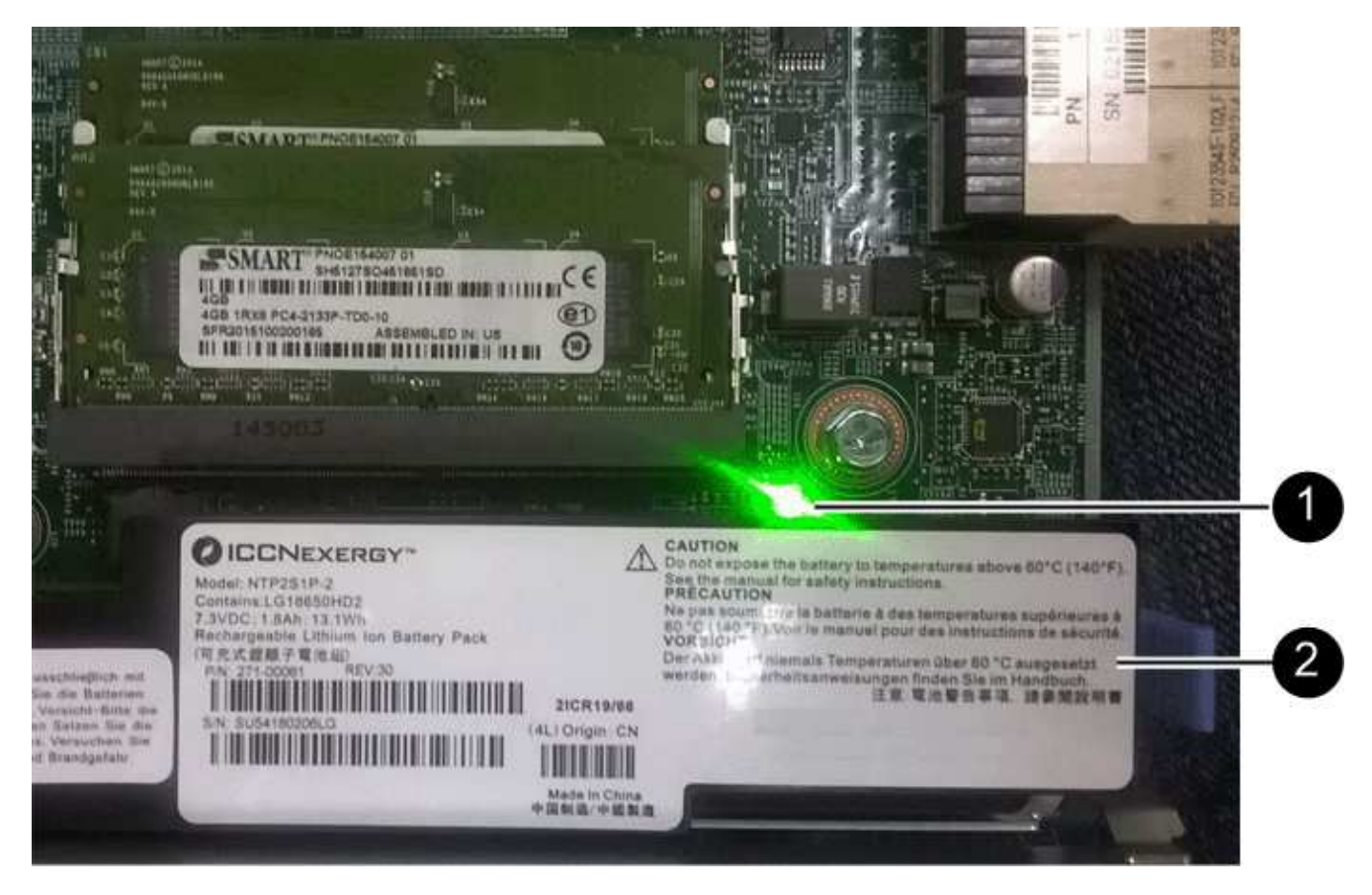

- **(1)** *cache interne actif*
- **(2)** *batterie*
- 4. À l'aide d'un tournevis cruciforme n° 1, retirez les quatre vis qui fixent le cache blanc au boîtier du contrôleur, puis retirez le cache.
- 5. Alignez les trois vis moletées de la HIC avec les trous correspondants du contrôleur, puis alignez le connecteur situé au bas de la HIC avec le connecteur d'interface HIC de la carte contrôleur.

Veillez à ne pas rayer ou heurter les composants au bas de la HIC ou au-dessus de la carte contrôleur.

6. Abaisser avec précaution la HIC et mettre le connecteur HIC en place en appuyant doucement sur la HIC.

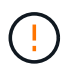

**Dommages possibles à l'équipement** — faites très attention de ne pas pincer le connecteur ruban doré pour les voyants du contrôleur entre la HIC et les vis à molette.

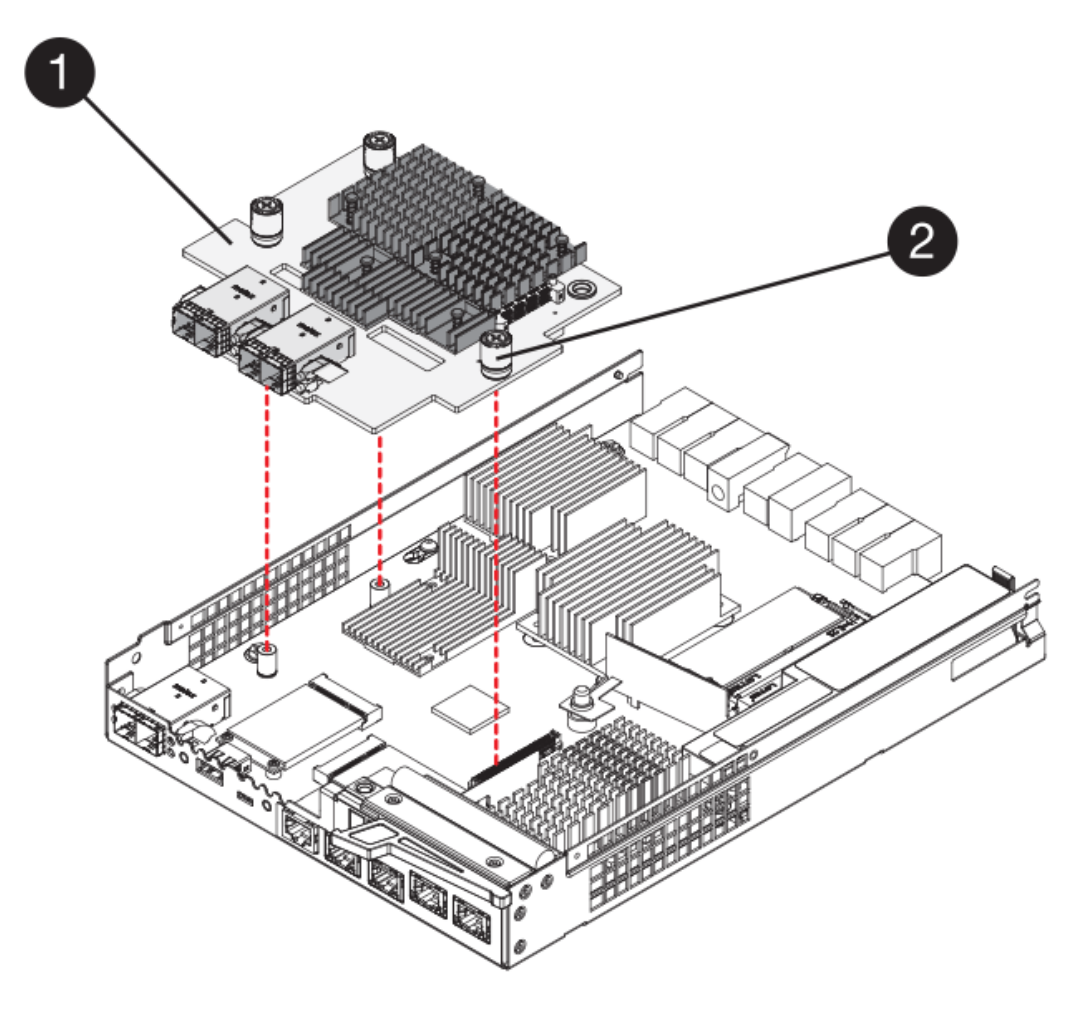

- **(1)** *carte d'interface hôte (HIC)*
- **(2)** *vis*
- 7. Serrez les vis à molette HIC à la main.

N'utilisez pas de tournevis, sinon vous risquez de trop serrer les vis.

8. À l'aide d'un tournevis cruciforme n° 1, fixez la nouvelle carte HIC sur le boîtier du contrôleur à l'aide des quatre vis que vous avez retirées précédemment.

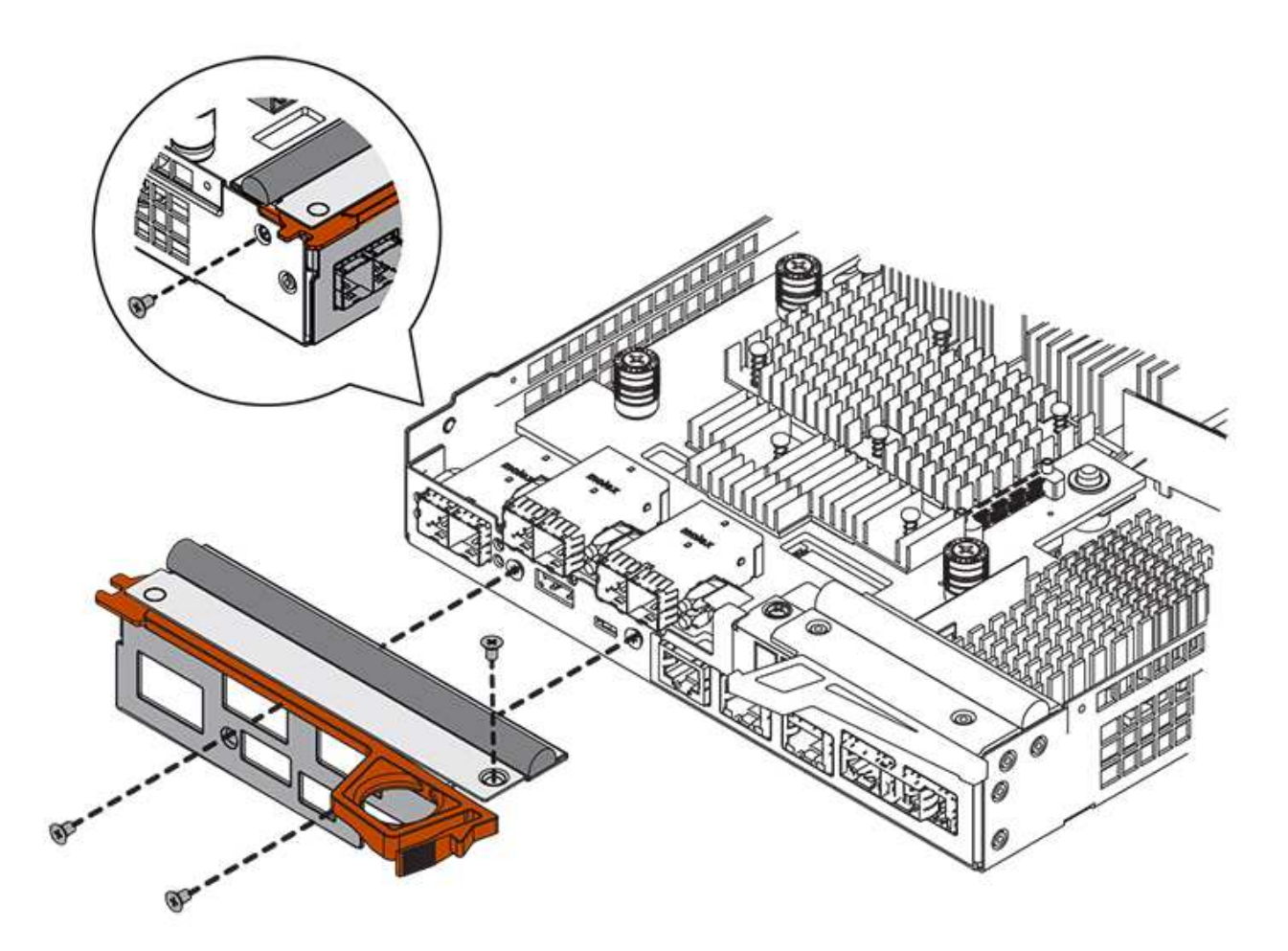

### **Étape 4 : réinstallez le boîtier du contrôleur**

Réinstaller le boîtier du contrôleur dans le shelf contrôleur après avoir installé la nouvelle HIC.

### **Étapes**

- 1. Retournez le boîtier du contrôleur, de sorte que le capot amovible soit orienté vers le bas.
- 2. Avec la poignée de came en position ouverte, faites glisser le boîtier du contrôleur complètement dans la tablette du contrôleur.

La figure suivante illustre un tiroir contrôleur E2824 ou une baie Flash EF280 :

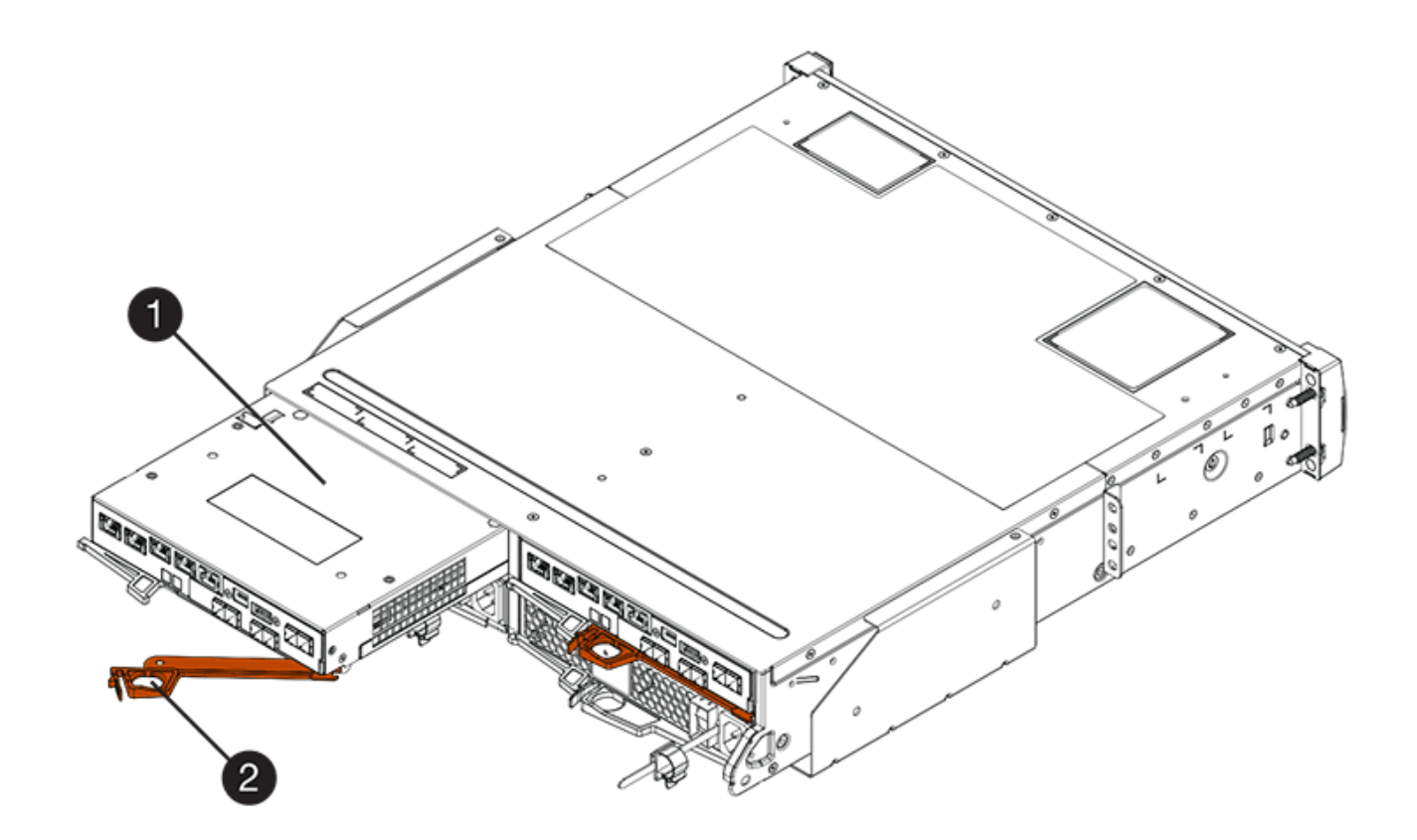

- **(1)** *canister*
- **(2)** *poignée de came*

La figure suivante présente un exemple de tiroir contrôleur E2860 :

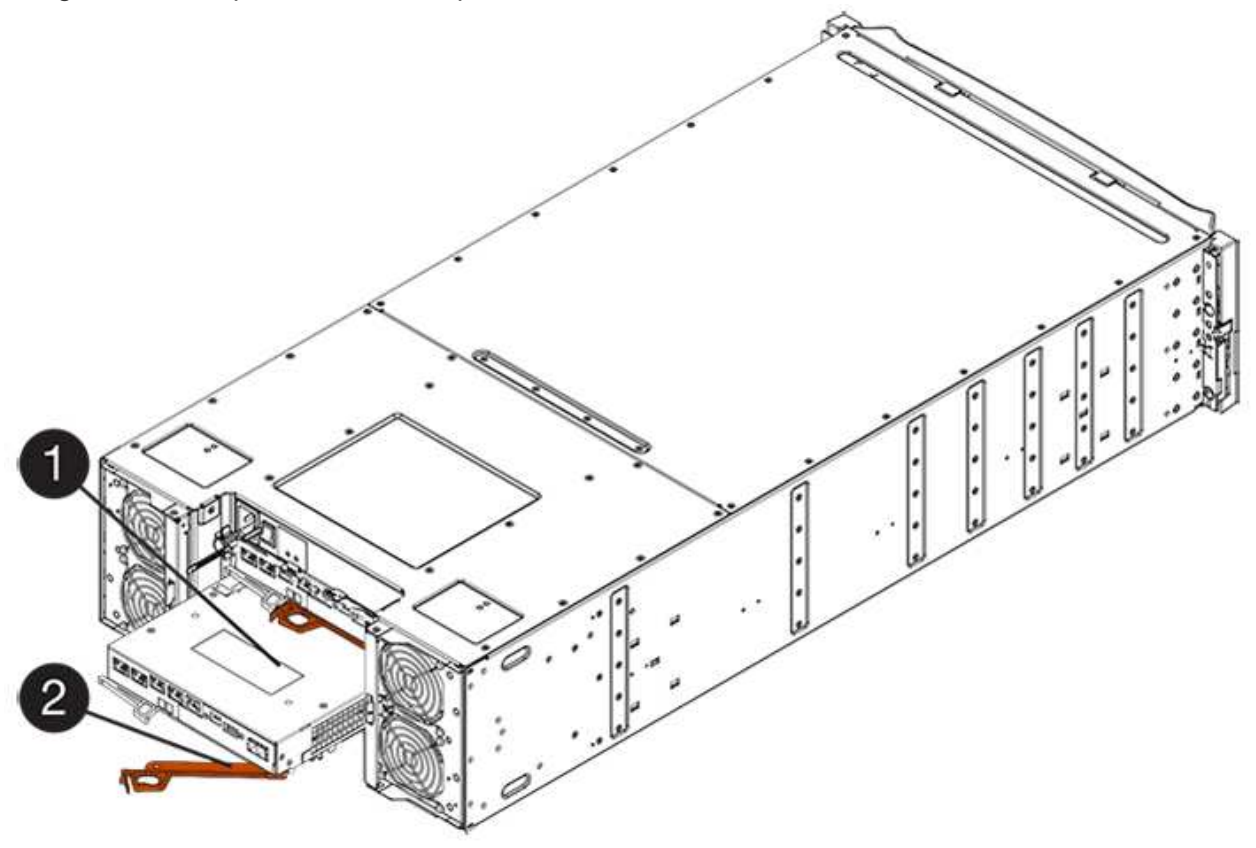

- **(1)** *canister*
- **(2)** *poignée de came*
- 3. Déplacez la poignée de came vers la gauche pour verrouiller le boîtier du contrôleur en place.
- 4. Rebranchez tous les câbles que vous avez retirés.

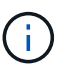

Ne connectez pas les câbles de données aux nouveaux ports HIC pour le moment.

5. (Facultatif) si vous ajoutez des HIC à une configuration duplex, répétez toutes les étapes pour retirer le second boîtier de contrôleur, installer la deuxième HIC et réinstaller le second boîtier de contrôleur.

### **Étape 5 : ajout complet de HIC**

Vérifier les LED du contrôleur et l'affichage à sept segments, puis vérifier que l'état du contrôleur est optimal.

### **Étapes**

- 1. Allumer les deux boutons d'alimentation à l'arrière du tiroir contrôleur.
	- N'éteignez pas les interrupteurs d'alimentation pendant le processus de mise sous tension, qui dure généralement 90 secondes ou moins.
	- Les ventilateurs de chaque shelf sont très bruyants lors du premier démarrage. Le bruit est normal au démarrage.
- 2. Au démarrage du contrôleur, vérifier les LED du contrôleur et l'affichage à sept segments.
	- L'affichage à sept segments montre la séquence répétée **OS**, **SD**, *blank* pour indiquer que le contrôleur exécute le traitement début de journée (SOD). Une fois qu'un contrôleur a démarré avec succès, son affichage à sept segments doit afficher l'ID du bac.
	- Le voyant d'avertissement orange du contrôleur s'allume puis s'éteint, à moins qu'une erreur ne s'affiche.
	- Les voyants verts Host Link restent éteints jusqu'à ce que vous connectiviez les câbles hôte.

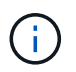

La figure montre un exemple de cartouche de contrôleur. Votre contrôleur peut avoir un nombre différent et un type différent de ports hôtes.

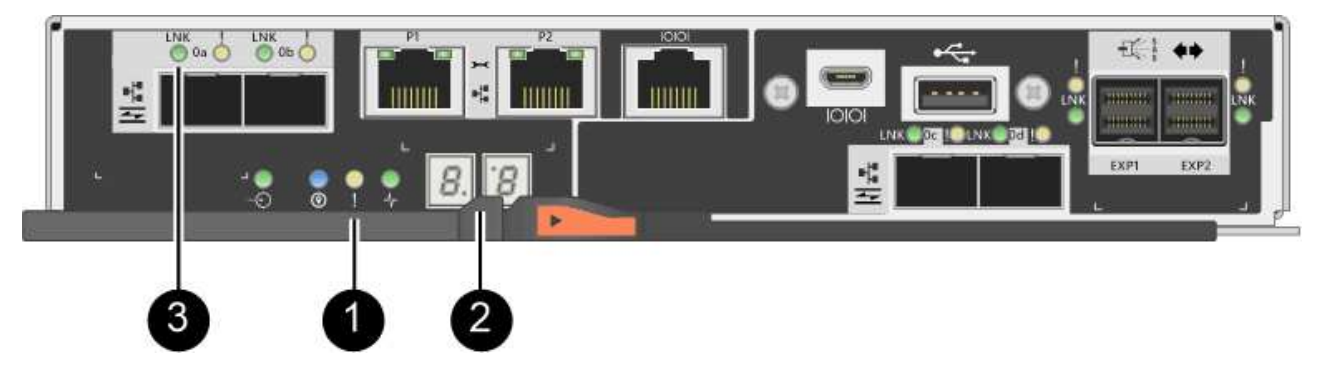

- **(1)** *voyant attention (ambre)*
- **(2)** *affichage à sept segments*
- **(3)** *LED Host Link*

3. Dans SANtricity System Manager, vérifier que l'état du contrôleur est optimal

Si l'état n'est pas optimal ou si l'un des voyants d'avertissement est allumé, vérifiez que tous les câbles sont correctement installés et que la HIC et le boîtier du contrôleur sont correctement installés. Au besoin, déposer et réinstaller le boîtier du contrôleur et le HIC.

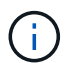

Si vous ne pouvez pas résoudre le problème, contactez le support technique.

- 4. Si les nouveaux ports HIC nécessitent des émetteurs-récepteurs SFP+, installez ces SFP.
- 5. Si vous avez installé une HIC avec des ports SFP+ (optiques), vérifiez que les nouveaux ports disposent du protocole hôte souhaité.
	- a. Dans le Gestionnaire système SANtricity, sélectionnez **matériel**.
	- b. Si le graphique montre les lecteurs, cliquez sur **Afficher le verso du tiroir**.
	- c. Sélectionnez le graphique pour le contrôleur A ou le contrôleur B.
	- d. Sélectionnez **Afficher les paramètres** dans le menu contextuel.
	- e. Sélectionnez l'onglet **Host interfaces**.
	- f. Cliquez sur **Afficher plus de paramètres**.
	- g. Passez en revue les détails indiqués pour les ports HIC (les ports marqués **e0***x\_* **ou 0x\_** dans l'emplacement HIC **slot 1**) pour déterminer si vous êtes prêt à connecter les ports hôtes aux hôtes de données :
		- *Si les nouveaux ports HIC ont le protocole que vous attendez :* vous êtes prêt à connecter les nouveaux ports HIC aux hôtes de données ; passez à l'étape suivante.
		- *Si les nouveaux ports HIC ne possèdent pas le protocole attendu :* vous devez appliquer un pack logiciel avant de pouvoir connecter les nouveaux ports HIC aux hôtes de données. Voir ["Changement de protocole hôte pour la baie E2800".](https://docs.netapp.com/fr-fr/e-series/maintenance-e2800/hpp-change-host-protocol-task.html) Ensuite, connectez les ports hôtes aux hôtes de données et reprenez les opérations.
- 6. Connectez les câbles des ports hôtes du contrôleur aux hôtes de données.

Si vous avez besoin d'instructions pour configurer et utiliser un nouveau protocole hôte, reportez-vous au ["Configuration Linux Express",](https://docs.netapp.com/fr-fr/e-series/config-linux/index.html) ["Configuration Windows Express",](https://docs.netapp.com/fr-fr/e-series/config-windows/index.html) ou ["Configuration VMware Express"](https://docs.netapp.com/fr-fr/e-series/config-vmware/index.html).

#### **Et la suite ?**

L'ajout d'une carte d'interface hôte à votre baie de stockage est terminé. Vous pouvez reprendre les opérations normales.

## <span id="page-13-0"></span>**Mise à niveau de la carte d'interface hôte E2800 (HIC)**

Vous pouvez mettre à niveau une carte d'interface hôte (HIC) dans une baie E2800 pour augmenter le nombre de ports hôtes ou modifier les protocoles hôtes.

#### **Description de la tâche**

Lorsque vous mettez à niveau les HIC, vous devez mettre hors tension la baie de stockage, supprimer la HIC existante de chaque contrôleur, installer une nouvelle HIC et mettre de nouveau sous tension.

#### **Avant de commencer**

• Révision ["Conditions requises pour le remplacement de la carte HIC E2800".](#page-2-1)

• Planifiez une fenêtre de maintenance des temps d'arrêt pour cette procédure. L'alimentation doit être éteinte lorsque vous installez des HIC. Vous ne pouvez donc pas accéder aux données sur la baie de stockage tant que cette procédure n'est pas terminée. (Dans une configuration duplex, cela est dû au fait que les deux contrôleurs doivent avoir la même configuration HIC lorsqu'ils sont sous tension.)

### **Ce dont vous avez besoin**

- Un ou deux circuits intégrés, selon que vous possédez un ou deux contrôleurs dans la baie de stockage. Les circuits intégrés doivent être compatibles avec vos contrôleurs.
- Étiquettes permettant d'identifier chaque câble connecté au boîtier du contrôleur.
- Un bracelet antistatique ou d'autres précautions antistatiques.
- Un tournevis cruciforme n° 1.
- Tout nouveau matériel hôte installé pour les nouveaux ports hôte, tels que les commutateurs ou les adaptateurs de bus hôte (HBA).
- Tous les câbles, émetteurs-récepteurs, commutateurs et adaptateurs de bus hôte (HBA) nécessaires pour connecter les nouveaux ports hôte.

Pour plus d'informations sur le matériel compatible, reportez-vous au ["Matrice d'interopérabilité NetApp"](https://mysupport.netapp.com/NOW/products/interoperability) ou le ["NetApp Hardware Universe"](http://hwu.netapp.com/home.aspx).

• Station de gestion avec un navigateur qui peut accéder au Gestionnaire système SANtricity du contrôleur. (Pour ouvrir l'interface System Manager, pointez le navigateur vers le nom de domaine ou l'adresse IP du contrôleur.)

### **Étape 1 : préparer la mise à niveau des cartes d'interface hôte**

Préparez-vous à la mise à niveau des cartes d'interface hôte (HIC) en sauvegardant la base de données de configuration de la baie de stockage, en collectant les données de prise en charge et en arrêtant les opérations d'E/S des hôtes. Ensuite, vous pouvez mettre le tiroir contrôleur hors tension.

### **Étapes**

1. Dans la page d'accueil de SANtricity System Manager, assurez-vous que la baie de stockage affiche un état optimal.

Si le statut n'est pas optimal, utilisez le gourou de la restauration ou contactez le support technique pour résoudre le problème. Ne pas poursuivre cette procédure.

2. Sauvegardez la base de données de configuration de la baie de stockage à l'aide de SANtricity System Manager.

Si un problème survient au cours de cette procédure, vous pouvez utiliser le fichier enregistré pour restaurer votre configuration. Le système enregistre l'état actuel de la base de données de configuration RAID, qui inclut toutes les données des groupes de volumes et des pools de disques sur le contrôleur.

- Depuis System Manager :
	- i. Sélectionnez menu :support[Centre de support > Diagnostics].
	- ii. Sélectionnez **collecter les données de configuration**.
	- iii. Cliquez sur **collect**.

Le fichier est enregistré dans le dossier Téléchargements de votre navigateur sous le nom **configurationData-<arrayName>-<DateTime>.7z**.

◦ Vous pouvez également sauvegarder la base de données de configuration à l'aide de la commande CLI suivante :

save storageArray dbmDatabase sourceLocation=onboard contentType=all file="filename";

3. Collecte des données de support de votre baie de stockage à l'aide de SANtricity System Manager

Si un problème survient au cours de cette procédure, vous pouvez utiliser le fichier enregistré pour résoudre le problème. Le système enregistre les données d'inventaire, d'état et de performances de votre matrice de stockage dans un seul fichier.

- a. Sélectionnez menu :support[Centre de support > Diagnostics].
- b. Sélectionnez **collecter les données de support**.
- c. Cliquez sur **collect**.

Le fichier est enregistré dans le dossier Téléchargements de votre navigateur portant le nom **supportdata.7z**.

- 4. Assurez-vous qu'aucune opération d'E/S n'est en cours entre la matrice de stockage et tous les hôtes connectés. Par exemple, vous pouvez effectuer les opérations suivantes :
	- Arrêtez tous les processus qui impliquent les LUN mappées du stockage vers les hôtes.
	- Assurez-vous qu'aucune application n'écrit de données sur les LUN mappées du stockage aux hôtes.
	- Démontez tous les systèmes de fichiers associés aux volumes de la baie.

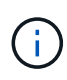

Les étapes exactes permettant d'arrêter les opérations d'E/S de l'hôte dépendent du système d'exploitation hôte et de la configuration, qui dépassent le cadre de ces instructions. Si vous ne savez pas comment arrêter les opérations d'E/S des hôtes dans votre environnement, essayez d'arrêter l'hôte.

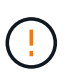

Perte de données possible — si vous poursuivez cette procédure pendant les opérations d'E/S, l'application hôte risque de perdre l'accès aux données car le stockage n'est pas accessible.

- 5. Si la baie de stockage participe à une relation de mise en miroir, arrêtez toutes les opérations d'E/S hôte sur la baie de stockage secondaire.
- 6. Attendez que les données de la mémoire cache soient écrites sur les disques.

La LED verte cache actif située à l'arrière de chaque contrôleur est allumée lorsque les données en cache ont besoin d'être écrites sur les disques. Vous devez attendre que ce voyant s'éteigne.

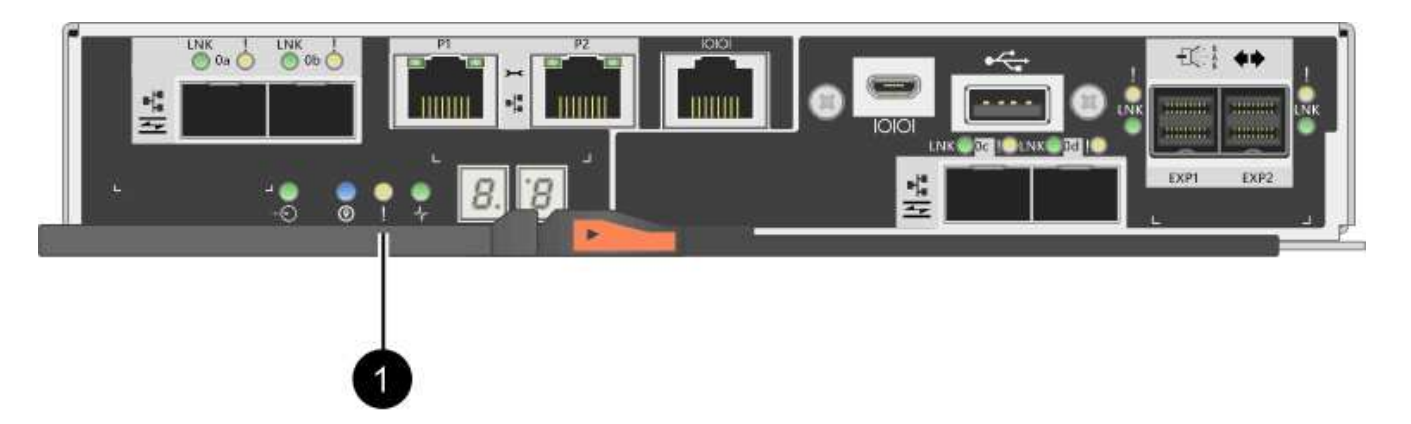

- **(1)** *cache LED active*
- 7. Sur la page d'accueil de SANtricity System Manager, sélectionnez **Afficher les opérations en cours**. Attendez que toutes les opérations soient terminées avant de poursuivre l'étape suivante.
- 8. Met le tiroir contrôleur hors tension.
	- a. Eteindre les deux interrupteurs de l'alimentation en panne du tiroir contrôleur.
	- b. Attendre que toutes les LED du tiroir contrôleur s'éteignent.

### **Étape 2 : déposer le boîtier du contrôleur**

Vous retirez le boîtier du contrôleur pour pouvoir mettre à niveau la nouvelle carte d'interface hôte (HIC). Lorsque vous retirez un boîtier de contrôleur, vous devez débrancher tous les câbles. Vous pouvez ensuite faire glisser le boîtier du contrôleur hors du tiroir du contrôleur.

#### **Étapes**

- 1. Etiqueter chaque câble relié au boîtier du contrôleur.
- 2. Débrancher tous les câbles du boîtier du contrôleur.

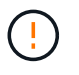

Pour éviter de dégrader les performances, ne pas tordre, plier, pincer ou marcher sur les câbles.

3. Si les ports HIC utilisent des émetteurs-récepteurs SFP+, retirez-les.

En fonction du type de HIC auquel vous effectuez la mise à niveau, vous pourrez réutiliser ces SFP.

4. Vérifiez que la LED du cache actif située à l'arrière du contrôleur est éteinte.

La LED verte cache actif située à l'arrière du contrôleur est allumée lorsqu'il est nécessaire d'écrire les données en cache sur les disques. Vous devez attendre que ce voyant s'éteigne avant de retirer le boîtier du contrôleur.

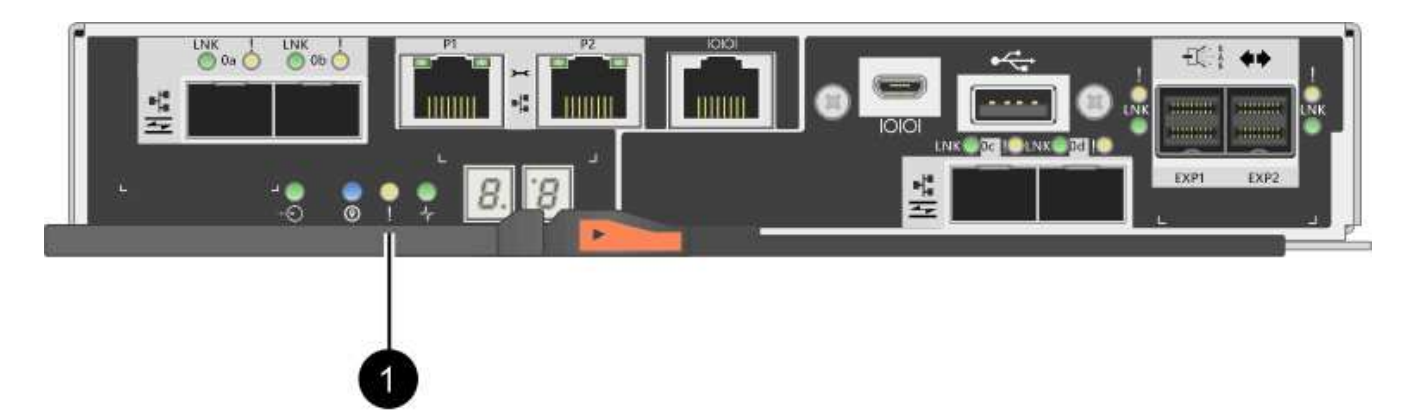

- **(1)** *cache LED active*
- 5. Appuyez sur le loquet de la poignée de came jusqu'à ce qu'il se libère, puis ouvrez la poignée de came vers la droite pour libérer le boîtier du contrôleur de la tablette.

La figure suivante illustre un tiroir contrôleur E2812, un tiroir contrôleur E2824 ou une baie Flash EF280 :

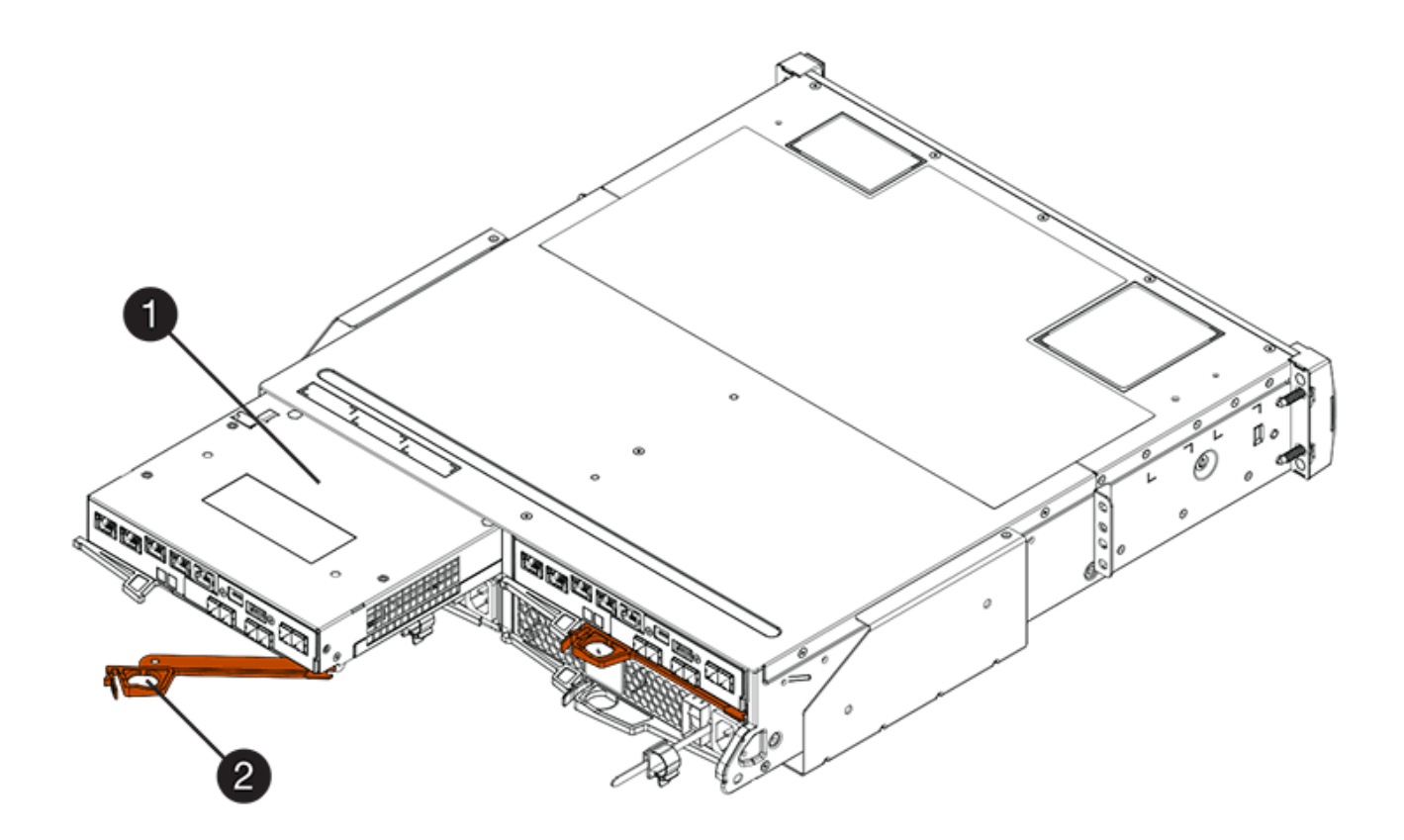

- **(1)** *canister*
- **(2)** *poignée de came*

La figure suivante présente un exemple de tiroir contrôleur E2860 :

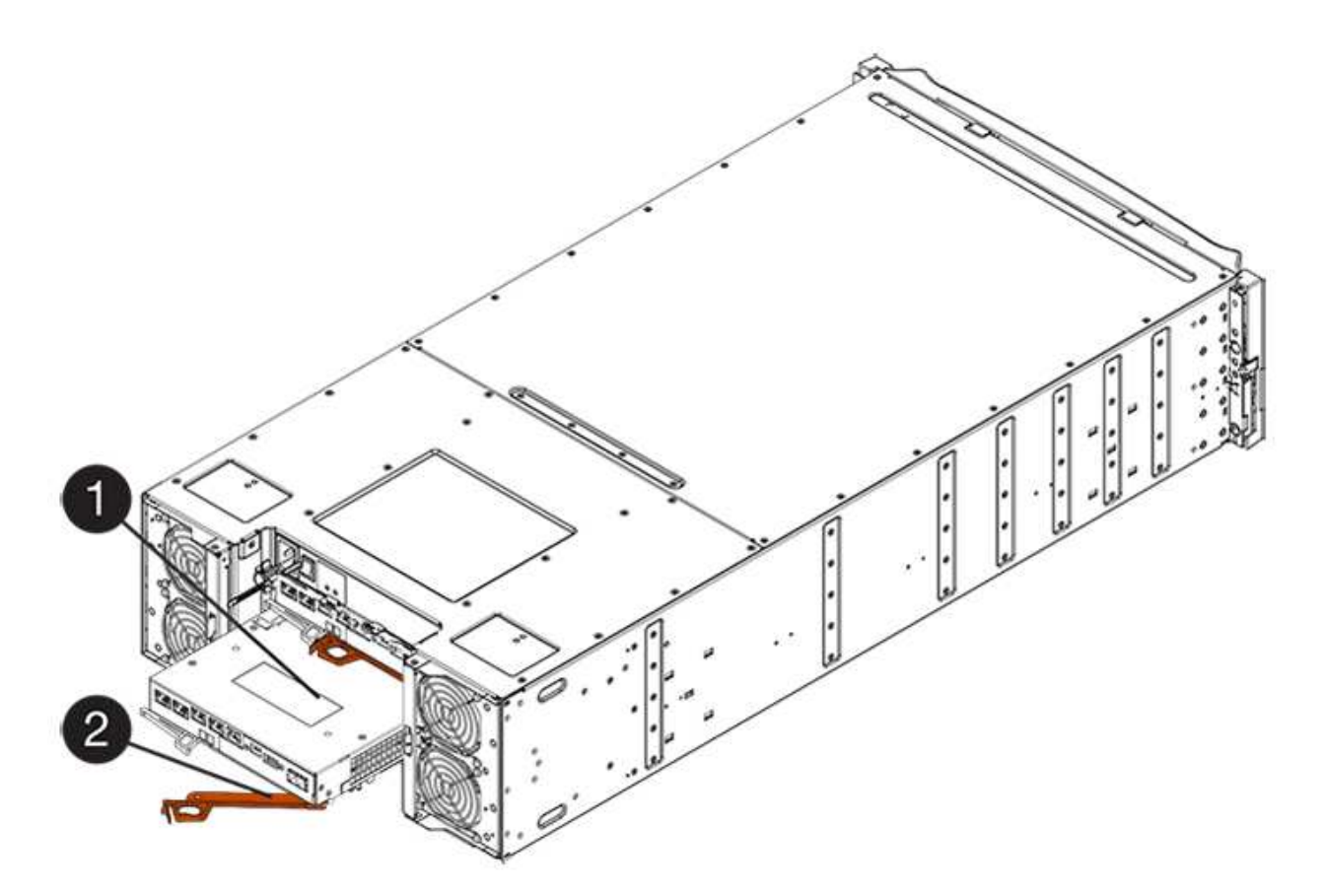

- **(1)** *canister*
- **(2)** *poignée de came*
- 6. A l'aide de deux mains et de la poignée de came, faites glisser le boîtier du contrôleur hors de la tablette.

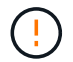

Toujours utiliser deux mains pour soutenir le poids d'un boîtier de contrôleur.

Si vous retirez le canister d'un tiroir contrôleur E2812, d'un tiroir de contrôleur E2824 ou de la baie Flash EF280, un rabat peut être mis en place pour bloquer la baie vide, ce qui permet de maintenir le débit d'air et le refroidissement.

- 7. Retournez le boîtier du contrôleur afin que le capot amovible soit orienté vers le haut.
- 8. Placez le boîtier du contrôleur sur une surface plane et exempte d'électricité statique.

### **Étape 3 : retirez une carte d'interface hôte**

Retirez la carte d'interface hôte (HIC) d'origine pour la remplacer par une carte mise à niveau.

#### **Étapes**

- 1. Retirez le couvercle du boîtier du contrôleur en appuyant sur le bouton et en faisant glisser le couvercle hors de celui-ci.
- 2. Vérifiez que le voyant vert à l'intérieur du contrôleur (entre la batterie et les modules DIMM) est éteint.

Si ce voyant vert est allumé, le contrôleur utilise toujours l'alimentation de la batterie. Vous devez attendre que ce voyant s'éteigne avant de retirer des composants.

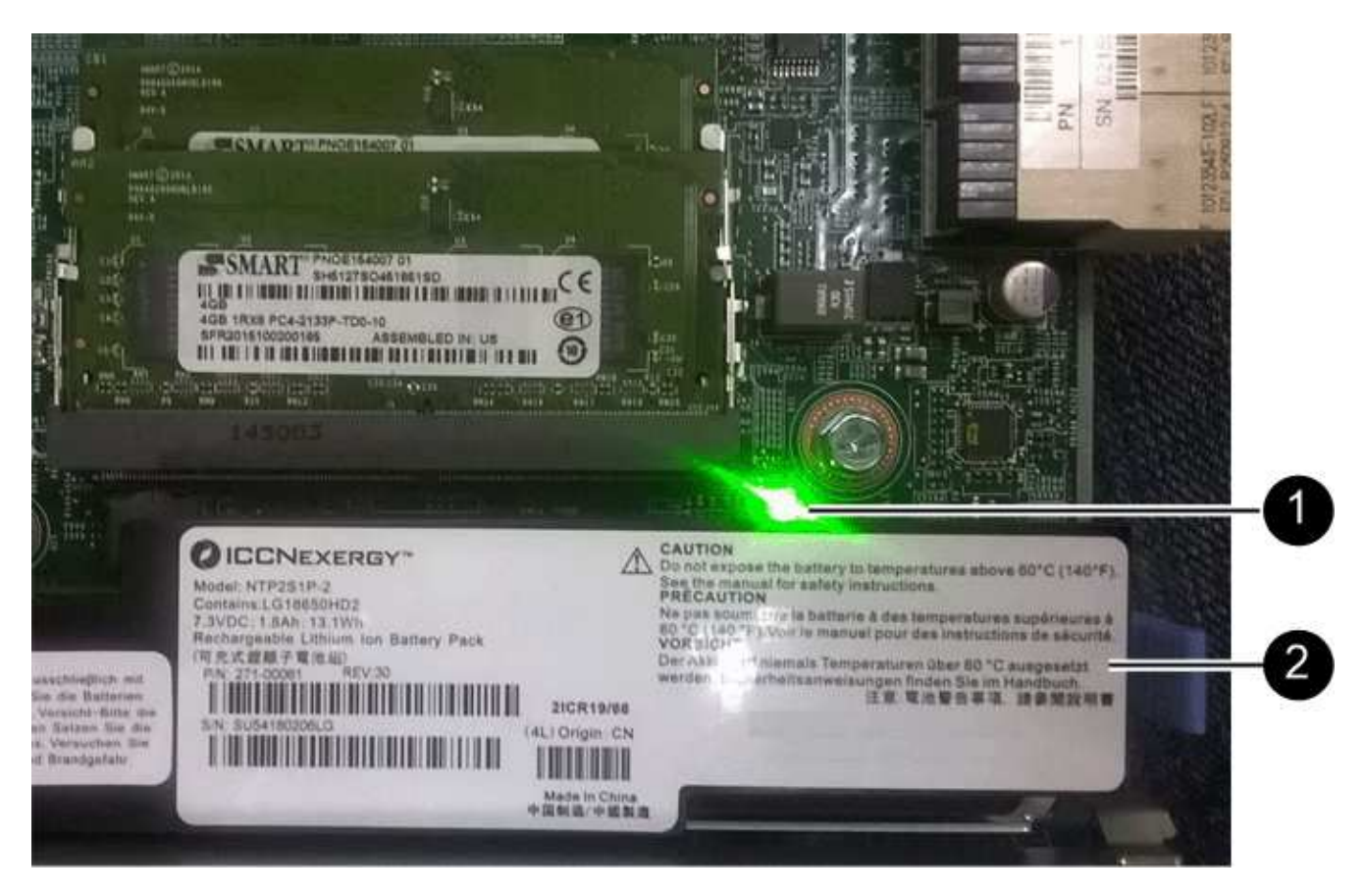

- **(1)** *cache interne actif*
- **(2)** *batterie*
- 3. À l'aide d'un tournevis cruciforme n° 1, retirez les vis qui fixent le cadran HIC au boîtier du contrôleur.

Il y a quatre vis : une sur le dessus, une sur le côté et deux sur l'avant.

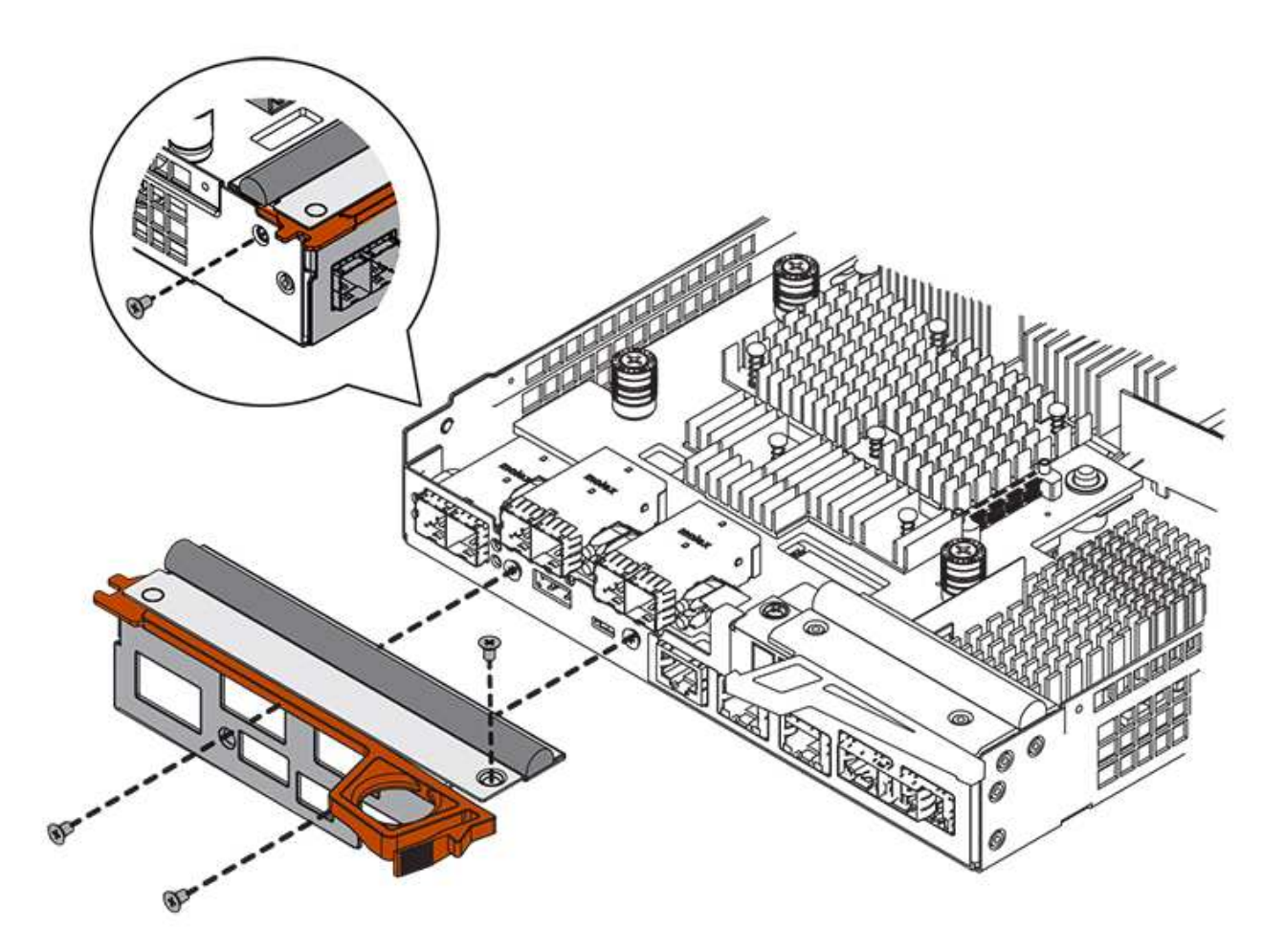

- 4. Retirez la plaque HIC.
- 5. À l'aide de vos doigts ou d'un tournevis cruciforme, desserrez les trois vis à molette qui fixent le HIC à la carte contrôleur.
- 6. Détachez avec précaution la carte HIC de la carte contrôleur en la soulevant et en la faisant glisser vers l'arrière.

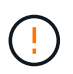

Veillez à ne pas rayer ou heurter les composants au bas de la HIC ou au-dessus de la carte contrôleur.

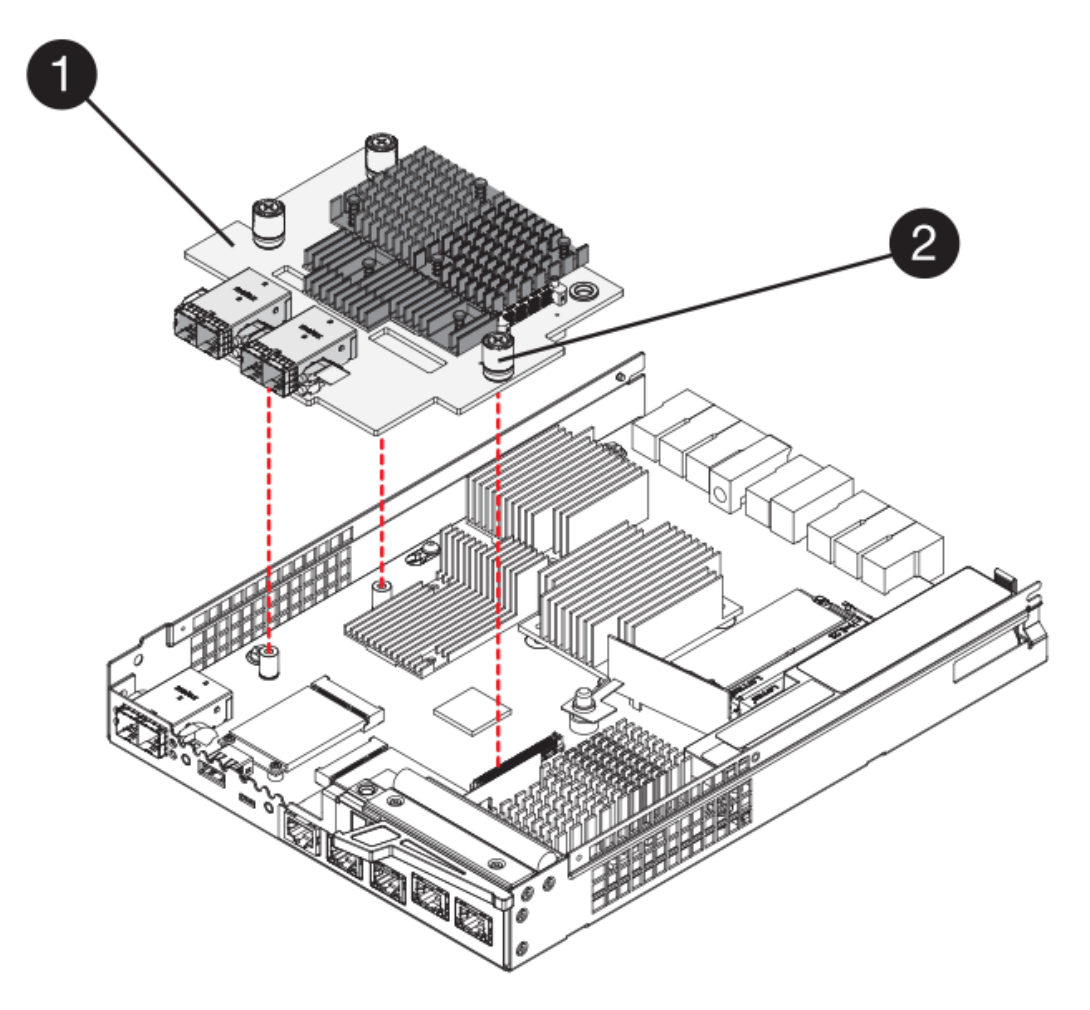

- **(1)** *carte d'interface hôte (HIC)*
- **(2)** *vis*
- 7. Placez le HIC sur une surface antistatique.

### **Étape 4 : installez la carte d'interface hôte**

Installez la nouvelle carte d'interface hôte (HIC) pour augmenter le nombre de ports hôtes dans votre baie de stockage.

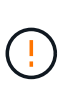

**Perte possible d'accès aux données** — n'installez jamais d'HIC dans un boîtier de contrôleur E2800 si cette HIC a été conçue pour un autre contrôleur E-Series. En outre, si vous disposez d'une configuration duplex, les deux contrôleurs et les deux circuits intégrés doivent être identiques. La présence de circuits intégrés incompatibles ou non concordants entraînera le blocage des contrôleurs lorsque vous mettez le système sous tension.

### **Étapes**

- 1. Déballez la nouvelle HIC et la nouvelle plaque HIC.
- 2. À l'aide d'un tournevis cruciforme n° 1, retirez les quatre vis qui fixent le cadran HIC au boîtier du contrôleur, puis retirez le cache.

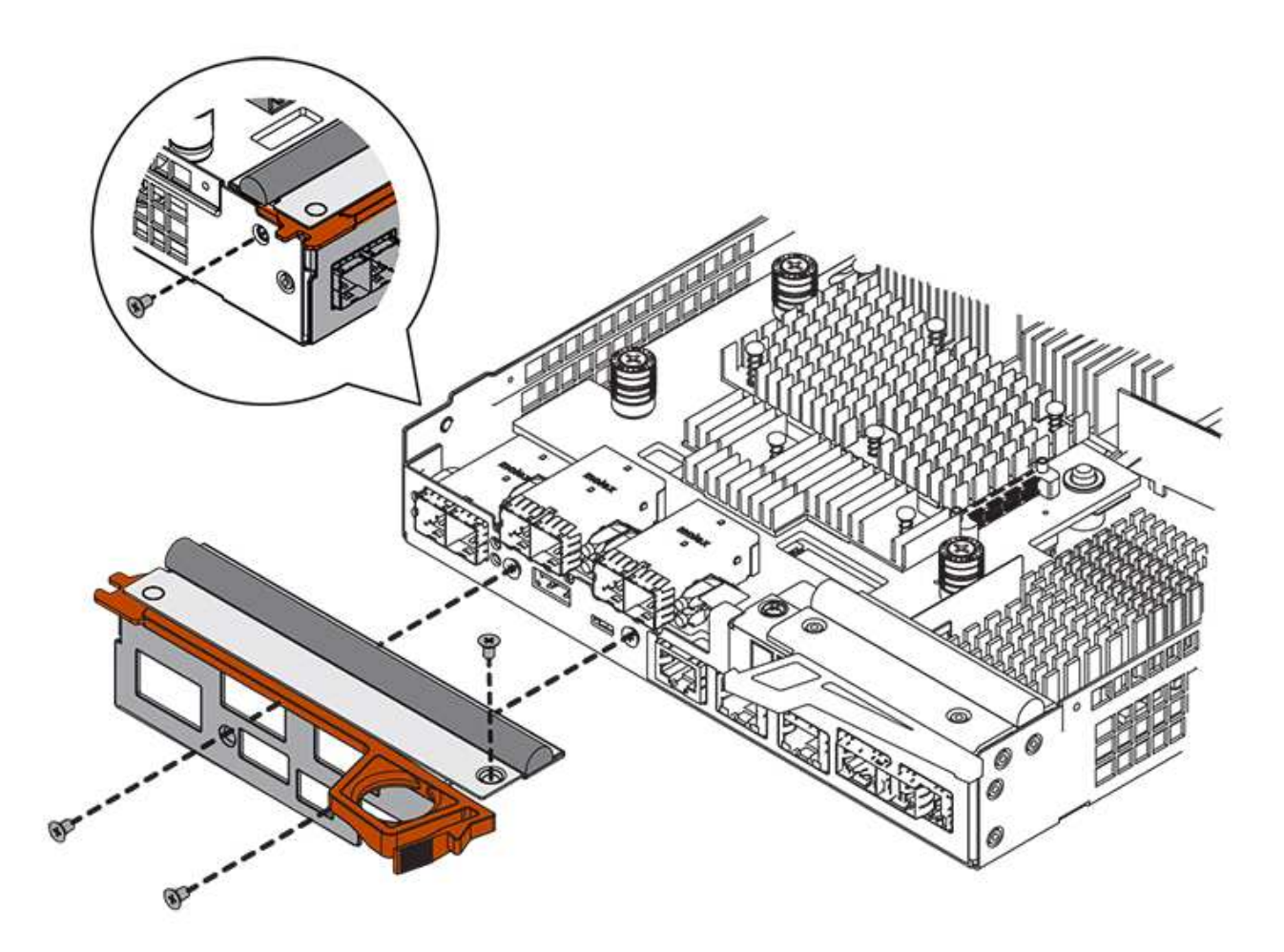

3. Alignez les trois vis moletées de la HIC avec les trous correspondants du contrôleur, puis alignez le connecteur situé au bas de la HIC avec le connecteur d'interface HIC de la carte contrôleur.

Veillez à ne pas rayer ou heurter les composants au bas de la HIC ou au-dessus de la carte contrôleur.

4. Abaisser avec précaution la HIC et mettre le connecteur HIC en place en appuyant doucement sur la HIC.

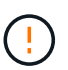

**Dommages possibles à l'équipement** — faites très attention de ne pas pincer le connecteur ruban doré pour les voyants du contrôleur entre la HIC et les vis à molette.

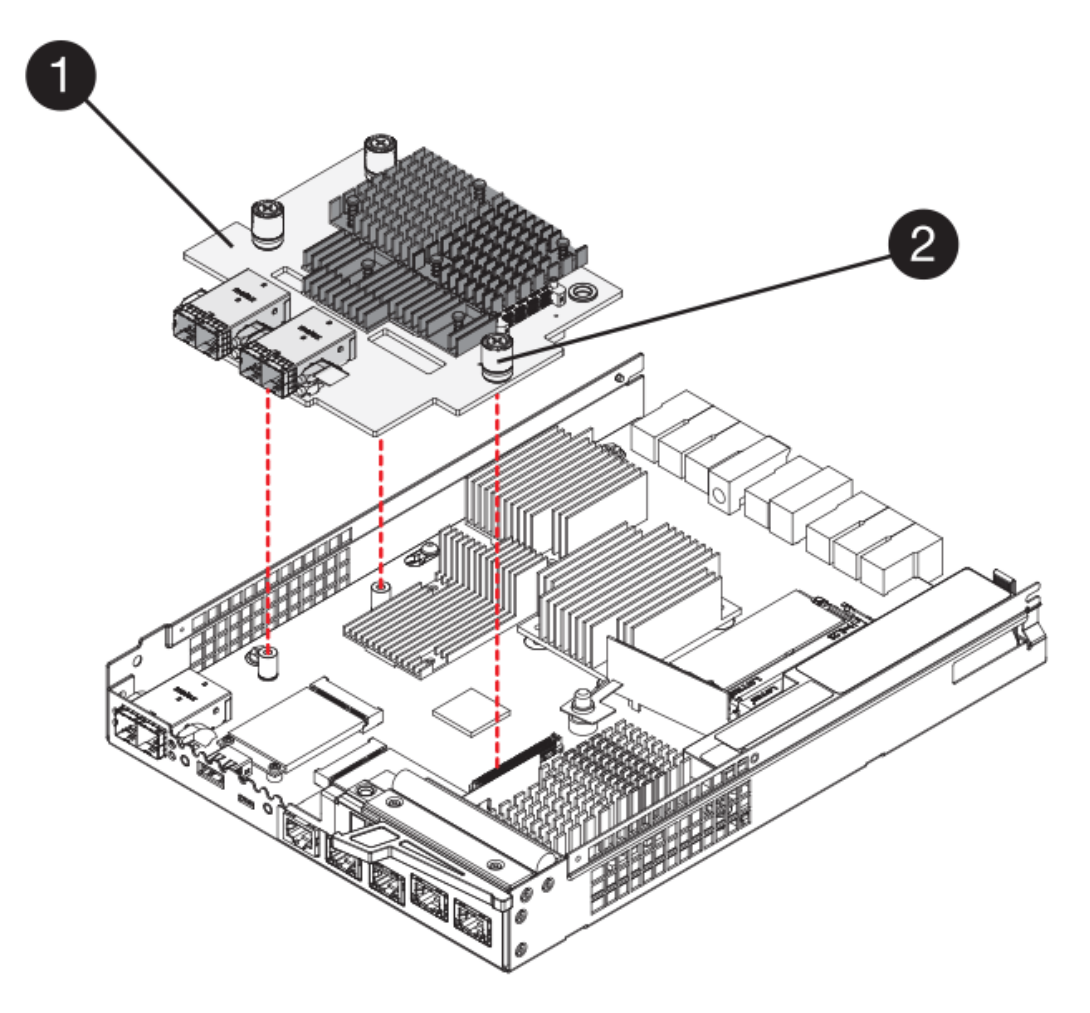

**(1)** *carte d'interface hôte*

**(2)** *vis*

5. Serrez les vis à molette HIC à la main.

N'utilisez pas de tournevis, sinon vous risquez de trop serrer les vis.

6. À l'aide d'un tournevis cruciforme n° 1, fixez la nouvelle carte HIC sur le boîtier du contrôleur à l'aide des quatre vis que vous avez retirées précédemment.

### **Étape 5 : réinstallez le boîtier du contrôleur**

Réinstallez le boîtier du contrôleur dans le tiroir du contrôleur après avoir installé la nouvelle carte d'interface hôte (HIC).

### **Étapes**

- 1. Réinstallez le couvercle sur le boîtier du contrôleur en faisant glisser le couvercle de l'arrière vers l'avant jusqu'à ce que le bouton s'enclenche.
- 2. Retournez le boîtier du contrôleur, de sorte que le capot amovible soit orienté vers le bas.
- 3. Avec la poignée de came en position ouverte, faites glisser le boîtier du contrôleur complètement dans la tablette du contrôleur.

La figure suivante illustre un tiroir contrôleur E2824 ou une baie Flash EF280 :

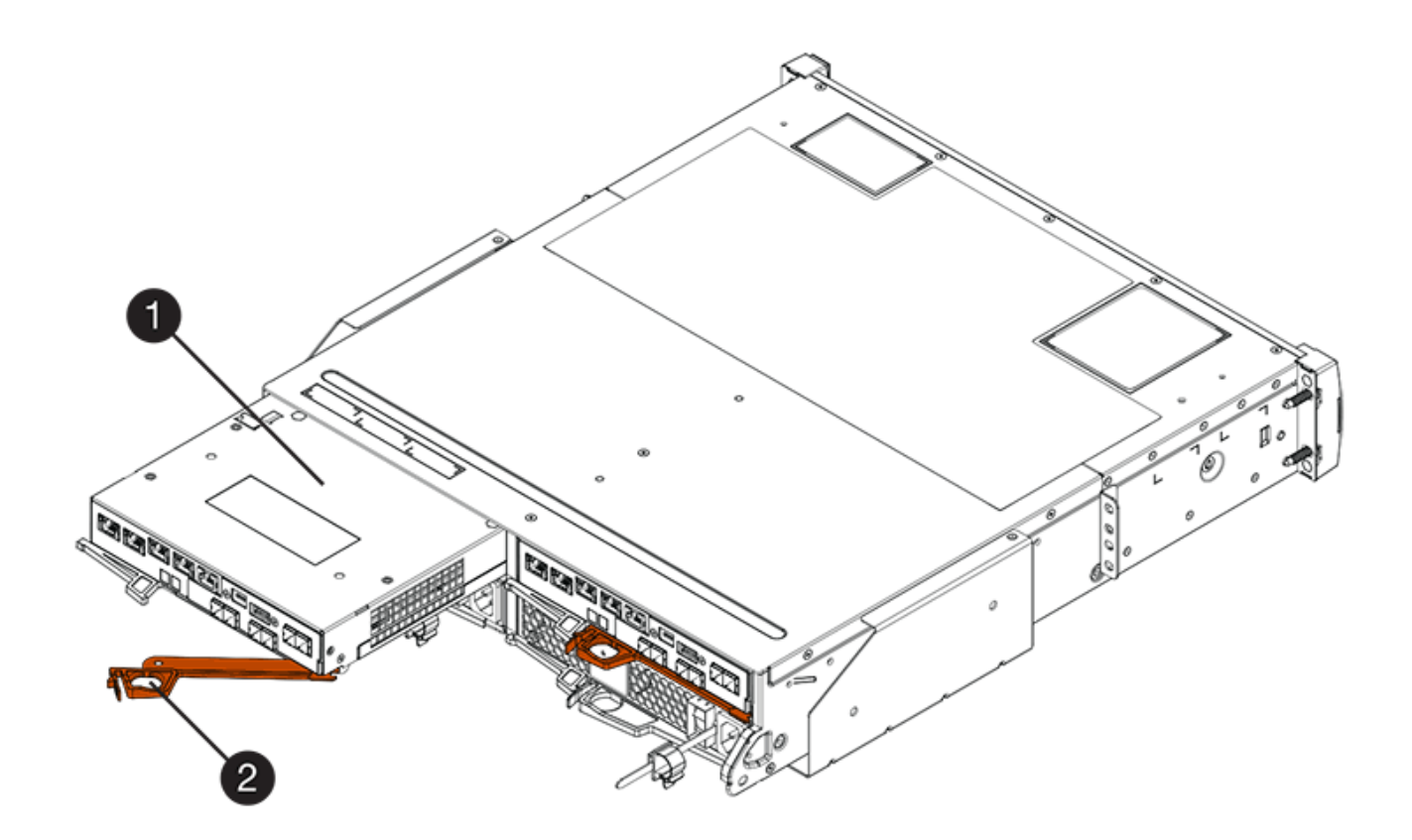

- **(1)** *canister*
- **(2)** *poignée de came*

La figure suivante présente un exemple de tiroir contrôleur E2860 :

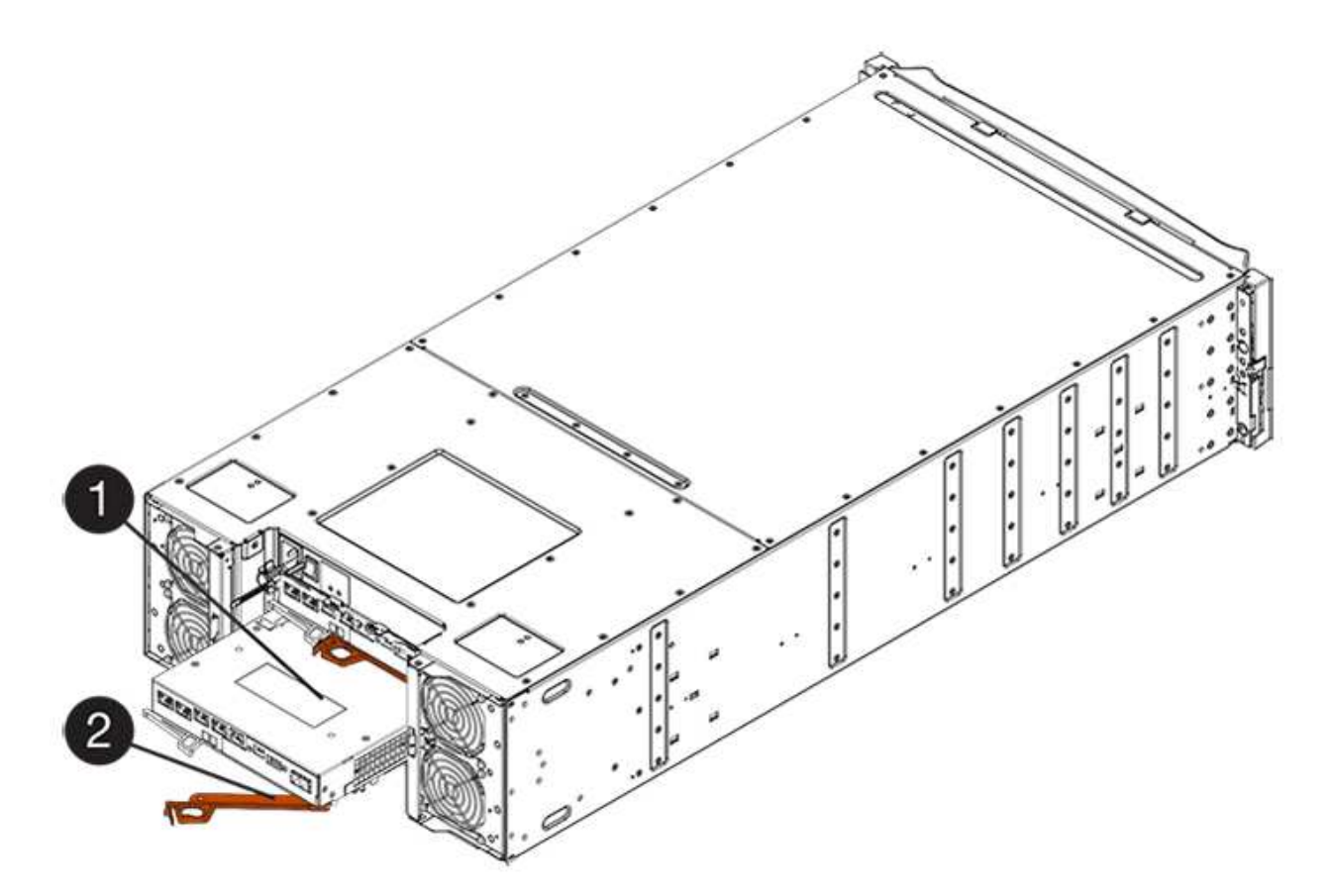

- **(1)** *canister*
- **(2)** *poignée de came*
- 4. Déplacez la poignée de came vers la gauche pour verrouiller le boîtier du contrôleur en place.
- 5. Rebranchez tous les câbles que vous avez retirés.

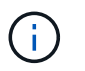

Ne connectez pas les câbles de données aux nouveaux ports HIC pour le moment.

6. (Facultatif) si vous mettez à niveau les cartes HIC dans une configuration duplex, répétez toutes les étapes pour retirer l'autre boîtier de contrôleur, retirer la carte HIC, installer la nouvelle HIC et remplacer le second boîtier de contrôleur.

### **Étape 6 : mise à niveau complète de la carte d'interface hôte**

Terminez le processus de mise à niveau d'une carte d'interface hôte en vérifiant les LED du contrôleur et l'affichage à sept segments et en vérifiant que l'état du contrôleur est optimal.

### **Étapes**

- 1. Allumer les deux boutons d'alimentation à l'arrière du tiroir contrôleur.
	- N'éteignez pas les interrupteurs d'alimentation pendant le processus de mise sous tension, qui dure généralement 90 secondes ou moins.
	- Les ventilateurs de chaque shelf sont très bruyants lors du premier démarrage. Le bruit est normal au démarrage.
- 2. Au démarrage du contrôleur, vérifier les LED du contrôleur et l'affichage à sept segments.
- L'affichage à sept segments montre la séquence répétée **OS**, **SD**, *blank* pour indiquer que le contrôleur exécute le traitement début de journée (SOD). Une fois qu'un contrôleur a démarré avec succès, son affichage à sept segments doit afficher l'ID du bac.
- Le voyant d'avertissement orange du contrôleur s'allume puis s'éteint, à moins qu'une erreur ne s'affiche.
- Les voyants verts Host Link restent éteints jusqu'à ce que vous connectiviez les câbles hôte.

La figure montre un exemple de cartouche de contrôleur. Votre contrôleur peut avoir un nombre différent et un type différent de ports hôtes.

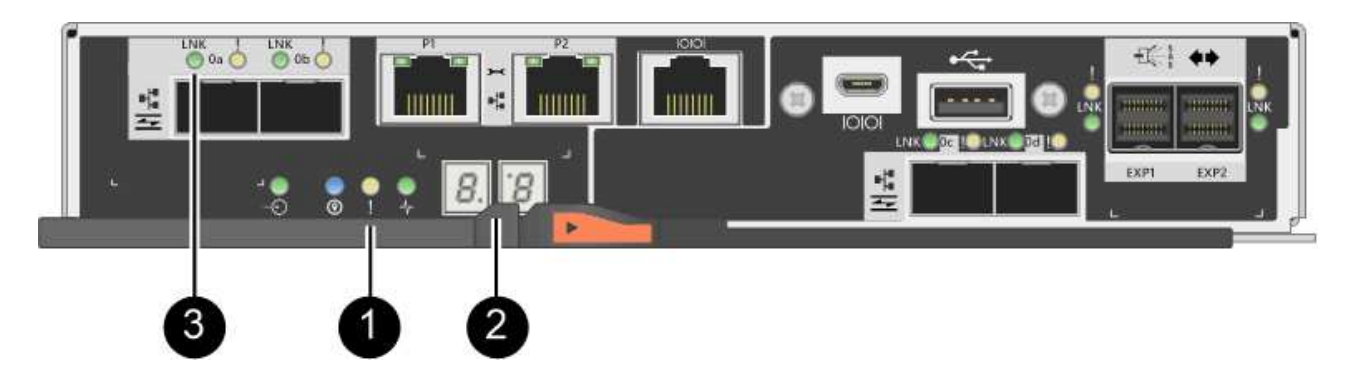

- **(1)** *voyant attention (ambre)*
- **(2)** *affichage à sept segments*
- **(3)** *LED Host Link*
- 3. Dans SANtricity System Manager, vérifier que l'état du contrôleur est optimal

Si l'état n'est pas optimal ou si l'un des voyants d'avertissement est allumé, vérifiez que tous les câbles sont correctement installés et que la HIC et le boîtier du contrôleur sont correctement installés. Au besoin, déposer et réinstaller le boîtier du contrôleur et le HIC.

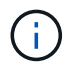

Si vous ne pouvez pas résoudre le problème, contactez le support technique.

- 4. Si les nouveaux ports HIC nécessitent des émetteurs-récepteurs SFP+, installez ces SFP.
- 5. Connectez les câbles des ports hôtes du contrôleur aux hôtes de données.

### **Et la suite ?**

Le processus de mise à niveau d'une carte d'interface hôte dans votre baie de stockage est terminé. Vous pouvez reprendre les opérations normales.

# <span id="page-26-0"></span>**Remplacement de la carte d'interface hôte E2800 (HIC)**

Vous pouvez remplacer une carte d'interface hôte (HIC) qui a échoué.

### **Description de la tâche**

Lorsque vous remplacez une HIC, vous mettez le contrôleur hors ligne, retirez le boîtier du contrôleur, installez la nouvelle HIC, remplacez le boîtier du contrôleur et mettez le contrôleur en ligne.

#### **Avant de commencer**

i.

- Révision ["Conditions requises pour le remplacement de la carte HIC E2800".](#page-2-1)
- Vous devez planifier une fenêtre de maintenance des temps d'arrêt pour cette procédure. L'alimentation doit être éteinte lorsque vous installez des HIC. Vous ne pouvez donc pas accéder aux données sur la baie de stockage tant que cette procédure n'est pas terminée. (Dans une configuration duplex, cela est dû au fait que les deux contrôleurs doivent avoir la même configuration HIC lorsqu'ils sont sous tension.)
- Assurez-vous qu'aucun volume n'est en cours d'utilisation ou que vous avez installé un pilote multivoie sur tous les hôtes qui utilisent ces volumes.

#### **Ce dont vous avez besoin**

- Un ou deux circuits intégrés, selon que vous possédez un ou deux contrôleurs dans la baie de stockage. Les circuits intégrés doivent être compatibles avec vos contrôleurs. Si deux contrôleurs sont présents, chaque contrôleur doit avoir des HIC identiques.
- Étiquettes permettant d'identifier chaque câble connecté au boîtier du contrôleur.
- Un bracelet antistatique ou d'autres précautions antistatiques.
- Un tournevis cruciforme n° 1.
- Station de gestion avec un navigateur qui peut accéder au Gestionnaire système SANtricity du contrôleur. (Pour ouvrir l'interface System Manager, pointez le navigateur vers le nom de domaine ou l'adresse IP du contrôleur.)

### **Étape 1 : mettez le contrôleur hors ligne**

Les étapes de mise hors ligne d'un contrôleur dépendent du fait que vous disposez d'un contrôleur (simplex) ou de deux contrôleurs (duplex). Reportez-vous aux instructions appropriées pour :

- [Duplex : mettez le contrôleur hors ligne](#page-27-0)
- [Simplex : mettez le tiroir contrôleur hors tension](#page-29-0)

#### <span id="page-27-0"></span>**Duplex : mettez le contrôleur hors ligne**

Si vous disposez d'une configuration recto verso, procédez comme suit pour mettre le contrôleur hors ligne afin de pouvoir supprimer en toute sécurité la HIC défectueuse.

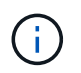

Effectuez cette tâche uniquement si votre matrice de stockage dispose de deux contrôleurs (configuration duplex).

#### **Étapes**

- 1. Dans la zone Details du Recovery Guru, déterminez quelle carte contrôleur possède la HIC défaillante.
- 2. Sauvegardez la base de données de configuration de la baie de stockage à l'aide de SANtricity System Manager.

Si un problème survient au cours de cette procédure, vous pouvez utiliser le fichier enregistré pour restaurer votre configuration. Le système enregistre l'état actuel de la base de données de configuration RAID, qui inclut toutes les données des groupes de volumes et des pools de disques sur le contrôleur.

- Depuis System Manager :
	- i. Sélectionnez menu :support[Centre de support > Diagnostics].
	- ii. Sélectionnez **collecter les données de configuration**.
	- iii. Cliquez sur **collect**.

Le fichier est enregistré dans le dossier Téléchargements de votre navigateur sous le nom **configurationData-<arrayName>-<DateTime>.7z**.

◦ Vous pouvez également sauvegarder la base de données de configuration à l'aide de la commande CLI suivante :

```
save storageArray dbmDatabase sourceLocation=onboard contentType=all
file="filename";
```
3. Collecte des données de support de votre baie de stockage à l'aide de SANtricity System Manager

Si un problème survient au cours de cette procédure, vous pouvez utiliser le fichier enregistré pour résoudre le problème. Le système enregistre les données d'inventaire, d'état et de performances de votre matrice de stockage dans un seul fichier.

- a. Sélectionnez menu :support[Centre de support > Diagnostics].
- b. Sélectionnez **collecter les données de support**.
- c. Cliquez sur **collect**.

Le fichier est enregistré dans le dossier Téléchargements de votre navigateur portant le nom **supportdata.7z**.

- 4. Si le contrôleur n'est pas encore hors ligne, mettez-le hors ligne maintenant en utilisant SANtricity System Manager.
	- Depuis SANtricity System Manager :
		- i. Sélectionnez **matériel**.
		- ii. Si le graphique montre les disques durs, sélectionnez **Afficher le verso du tiroir** pour afficher les contrôleurs.
		- iii. Sélectionnez le contrôleur que vous souhaitez placer hors ligne.
		- iv. Dans le menu contextuel, sélectionnez **placer hors ligne** et confirmez que vous souhaitez effectuer l'opération.

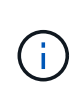

Si vous accédez à SANtricity System Manager à l'aide du contrôleur que vous tentez de mettre hors ligne, un message SANtricity System Manager indisponible s'affiche. Sélectionnez **connexion à une autre connexion réseau** pour accéder automatiquement au Gestionnaire système SANtricity à l'aide de l'autre contrôleur.

◦ Vous pouvez également mettre les contrôleurs hors ligne en utilisant les commandes de l'interface de ligne de commandes suivantes :

```
Pour contrôleur A: set controller [a] availability=offline
```
Pour le contrôleur B: set controller [b] availability=offline

5. Attendez que SANtricity System Manager mette à jour l'état du contrôleur sur hors ligne.

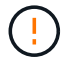

Ne pas commencer d'autres opérations tant que le statut n'a pas été mis à jour.

#### <span id="page-29-0"></span>**Simplex : mettez le tiroir contrôleur hors tension**

Si vous disposez d'une configuration simplex, mettez le tiroir contrôleur hors tension, afin de pouvoir retirer en toute sécurité la HIC défectueuse.

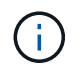

Effectuez cette tâche uniquement si votre baie de stockage dispose d'un seul contrôleur (configuration simplex).

### **Étapes**

- 1. Dans le Gestionnaire système SANtricity, passez en revue les informations du gourou de la restauration pour vérifier que vous avez une HIC défaillante et que vous ne devez pas traiter d'autres éléments avant de pouvoir supprimer et remplacer la HIC.
- 2. Sauvegardez la base de données de configuration de la baie de stockage à l'aide de SANtricity System Manager.

Si un problème survient au cours de cette procédure, vous pouvez utiliser le fichier enregistré pour restaurer votre configuration. Le système enregistre l'état actuel de la base de données de configuration RAID, qui inclut toutes les données des groupes de volumes et des pools de disques sur le contrôleur.

- Depuis System Manager :
	- i. Sélectionnez menu :support[Centre de support > Diagnostics].
	- ii. Sélectionnez **collecter les données de configuration**.
	- iii. Cliquez sur **collect**.

Le fichier est enregistré dans le dossier Téléchargements de votre navigateur sous le nom **configurationData-<arrayName>-<DateTime>.7z**.

◦ Vous pouvez également sauvegarder la base de données de configuration à l'aide de la commande CLI suivante :

```
save storageArray dbmDatabase sourceLocation=onboard contentType=all
file="filename";
```
3. Collecte des données de support de votre baie de stockage à l'aide de SANtricity System Manager

Si un problème survient au cours de cette procédure, vous pouvez utiliser le fichier enregistré pour résoudre le problème. Le système enregistre les données d'inventaire, d'état et de performances de votre matrice de stockage dans un seul fichier.

- a. Sélectionnez menu :support[Centre de support > Diagnostics].
- b. Sélectionnez **collecter les données de support**.
- c. Cliquez sur **collect**.

Le fichier est enregistré dans le dossier Téléchargements de votre navigateur portant le nom **supportdata.7z**.

- 4. Assurez-vous qu'aucune opération d'E/S n'est en cours entre la matrice de stockage et tous les hôtes connectés. Par exemple, vous pouvez effectuer les opérations suivantes :
	- Arrêtez tous les processus qui impliquent les LUN mappées du stockage vers les hôtes.
	- Assurez-vous qu'aucune application n'écrit de données sur les LUN mappées du stockage aux hôtes.

◦ Démontez tous les systèmes de fichiers associés aux volumes de la baie.

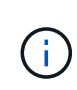

Les étapes exactes permettant d'arrêter les opérations d'E/S de l'hôte dépendent du système d'exploitation hôte et de la configuration, qui dépassent le cadre de ces instructions. Si vous ne savez pas comment arrêter les opérations d'E/S des hôtes dans votre environnement, essayez d'arrêter l'hôte.

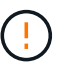

**Perte de données possible** — si vous continuez cette procédure pendant les opérations d'E/S, vous risquez de perdre des données.

5. Attendez que les données de la mémoire cache soient écrites sur les disques.

La LED verte cache actif située à l'arrière du contrôleur est allumée lorsqu'il est nécessaire d'écrire les données en cache sur les disques. Vous devez attendre que ce voyant s'éteigne.

- 6. Dans la page d'accueil de SANtricity System Manager, sélectionnez **Afficher les opérations en cours**.
- 7. Vérifiez que toutes les opérations ont été effectuées avant de passer à l'étape suivante.
- 8. Eteindre les deux interrupteurs de l'alimentation en panne du tiroir contrôleur.
- 9. Attendre que toutes les LED du tiroir contrôleur s'éteignent.

### **Étape 2 : déposer le boîtier du contrôleur**

Retirez le boîtier du contrôleur pour ajouter la nouvelle carte d'interface hôte (HIC).

#### **Étapes**

- 1. Etiqueter chaque câble relié au boîtier du contrôleur.
- 2. Débrancher tous les câbles du boîtier du contrôleur.

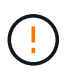

Pour éviter de dégrader les performances, ne pas tordre, plier, pincer ou marcher sur les câbles.

3. Vérifiez que la LED du cache actif située à l'arrière du contrôleur est éteinte.

La LED verte cache actif située à l'arrière du contrôleur est allumée lorsqu'il est nécessaire d'écrire les données en cache sur les disques. Vous devez attendre que ce voyant s'éteigne avant de retirer le boîtier du contrôleur.

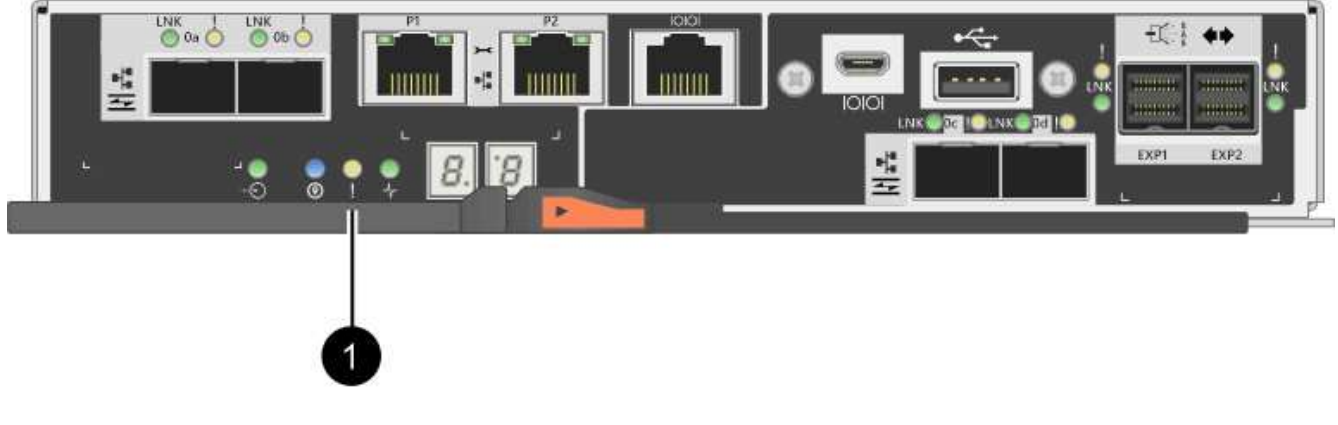

**(1)** *cache LED active*

4. Appuyez sur le loquet de la poignée de came jusqu'à ce qu'il se libère, puis ouvrez la poignée de came vers la droite pour libérer le boîtier du contrôleur de la tablette.

La figure suivante illustre un tiroir contrôleur E2812, un tiroir contrôleur E2824 ou une baie Flash EF280 :

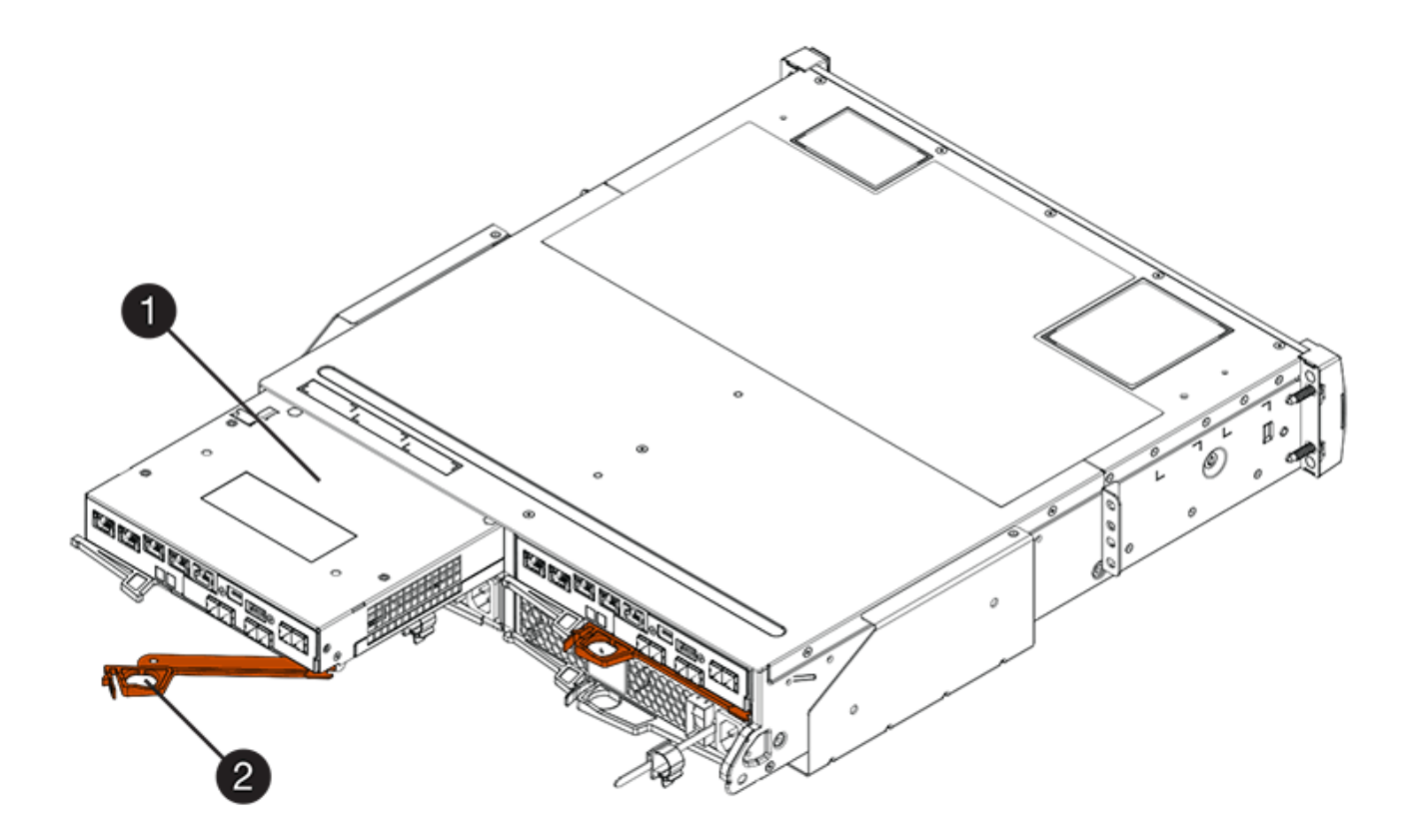

- **(1)** *canister*
- **(2)** *poignée de came*

La figure suivante présente un exemple de tiroir contrôleur E2860 :

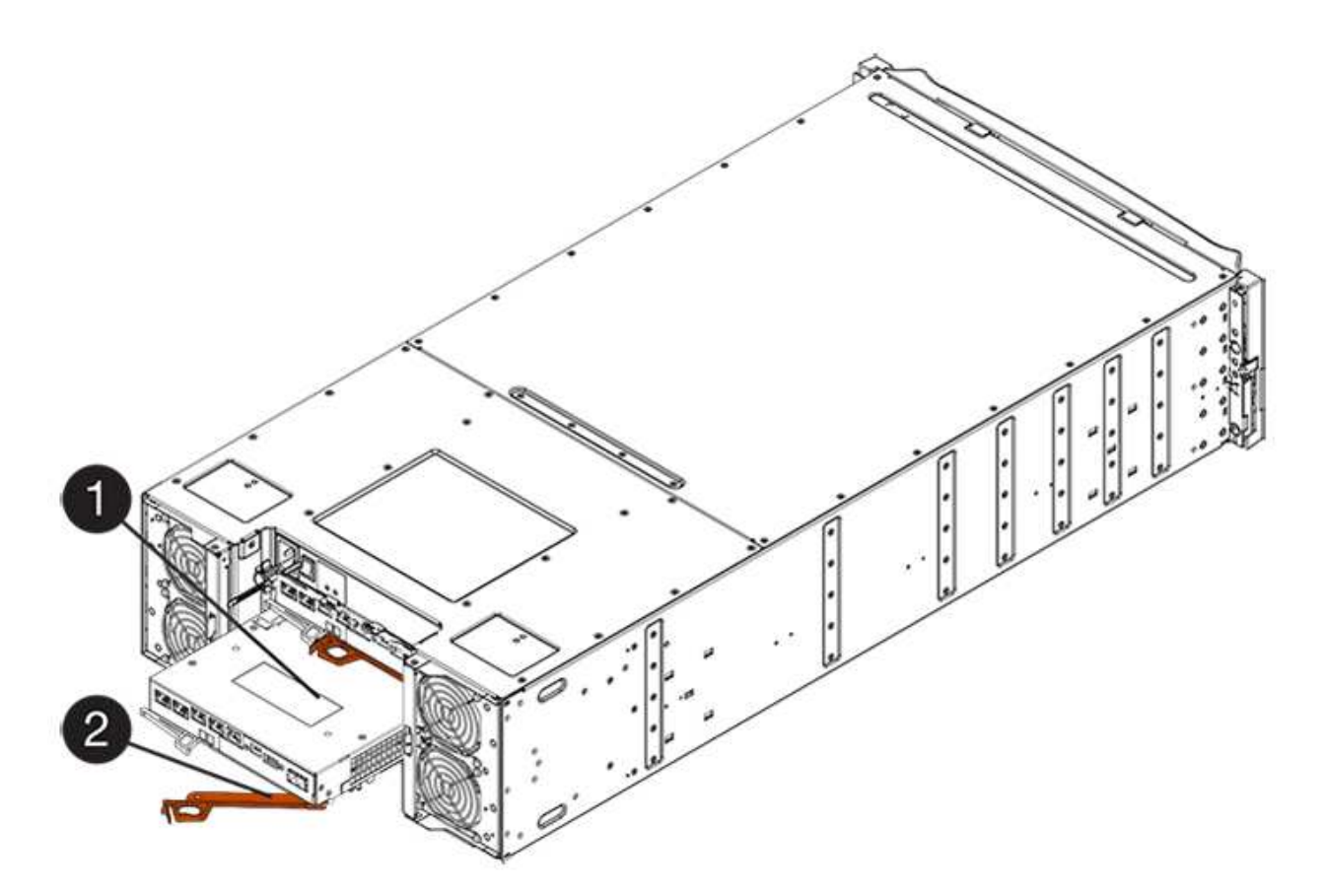

- **(1)** *canister*
- **(2)** *poignée de came*
- 5. A l'aide de deux mains et de la poignée de came, faites glisser le boîtier du contrôleur hors de la tablette.

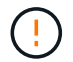

Toujours utiliser deux mains pour soutenir le poids d'un boîtier de contrôleur.

Si vous retirez le canister d'un tiroir contrôleur E2812, d'un tiroir de contrôleur E2824 ou de la baie Flash EF280, un rabat peut être mis en place pour bloquer la baie vide, ce qui permet de maintenir le débit d'air et le refroidissement.

- 6. Retournez le boîtier du contrôleur afin que le capot amovible soit orienté vers le haut.
- 7. Placez le boîtier du contrôleur sur une surface plane et exempte d'électricité statique.

### **Étape 3 : installer une HIC**

Installer une HIC pour remplacer la HIC par une nouvelle HIC.

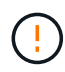

**Perte possible d'accès aux données** — n'installez jamais d'HIC dans un boîtier de contrôleur E2800 si cette HIC a été conçue pour un autre contrôleur E-Series. En outre, si vous disposez d'une configuration duplex, les deux contrôleurs et les deux circuits intégrés doivent être identiques. La présence de circuits intégrés incompatibles ou non concordants entraînera le blocage des contrôleurs lorsque vous mettez le système sous tension.

### **Étapes**

1. Déballez la nouvelle HIC et la nouvelle plaque HIC.

- 2. Appuyez sur le bouton situé sur le couvercle du boîtier du contrôleur et faites glisser le couvercle pour le retirer.
- 3. Vérifiez que le voyant vert à l'intérieur du contrôleur (par les DIMM) est éteint.

Si ce voyant vert est allumé, le contrôleur utilise toujours l'alimentation de la batterie. Vous devez attendre que ce voyant s'éteigne avant de retirer des composants.

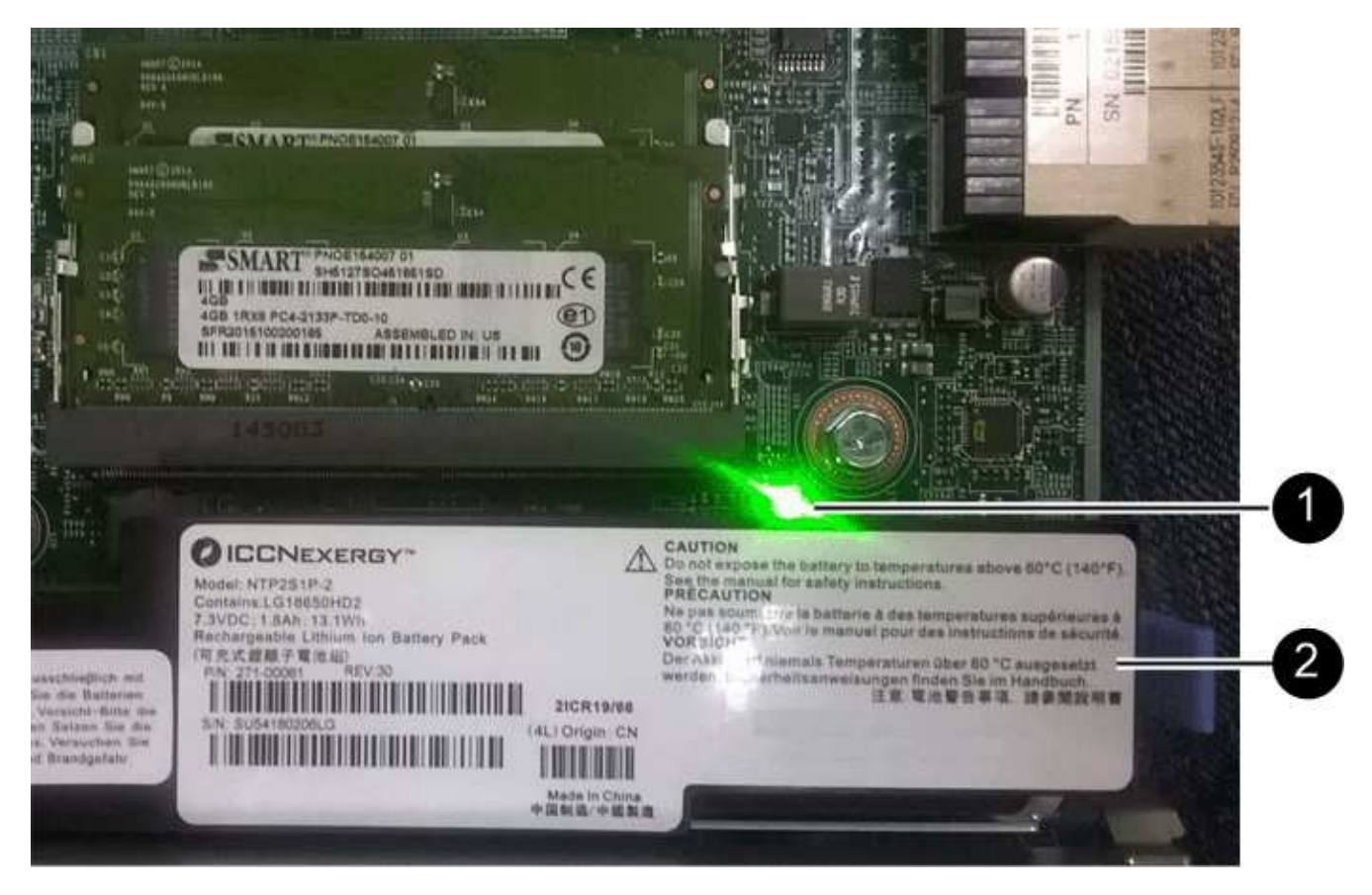

- **(1)** *LED active cache interne*
- **(2)** *batterie*
- 4. À l'aide d'un tournevis cruciforme n° 1, retirez les quatre vis qui fixent le cache blanc au boîtier du contrôleur, puis retirez le cache.
- 5. Alignez les trois vis moletées de la HIC avec les trous correspondants du contrôleur, puis alignez le connecteur situé au bas de la HIC avec le connecteur d'interface HIC de la carte contrôleur.

Veillez à ne pas rayer ou heurter les composants au bas de la HIC ou au-dessus de la carte contrôleur.

6. Abaisser avec précaution la HIC et mettre le connecteur HIC en place en appuyant doucement sur la HIC.

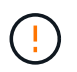

**Dommages possibles à l'équipement** — faites très attention de ne pas pincer le connecteur ruban doré pour les voyants du contrôleur entre la HIC et les vis à molette.

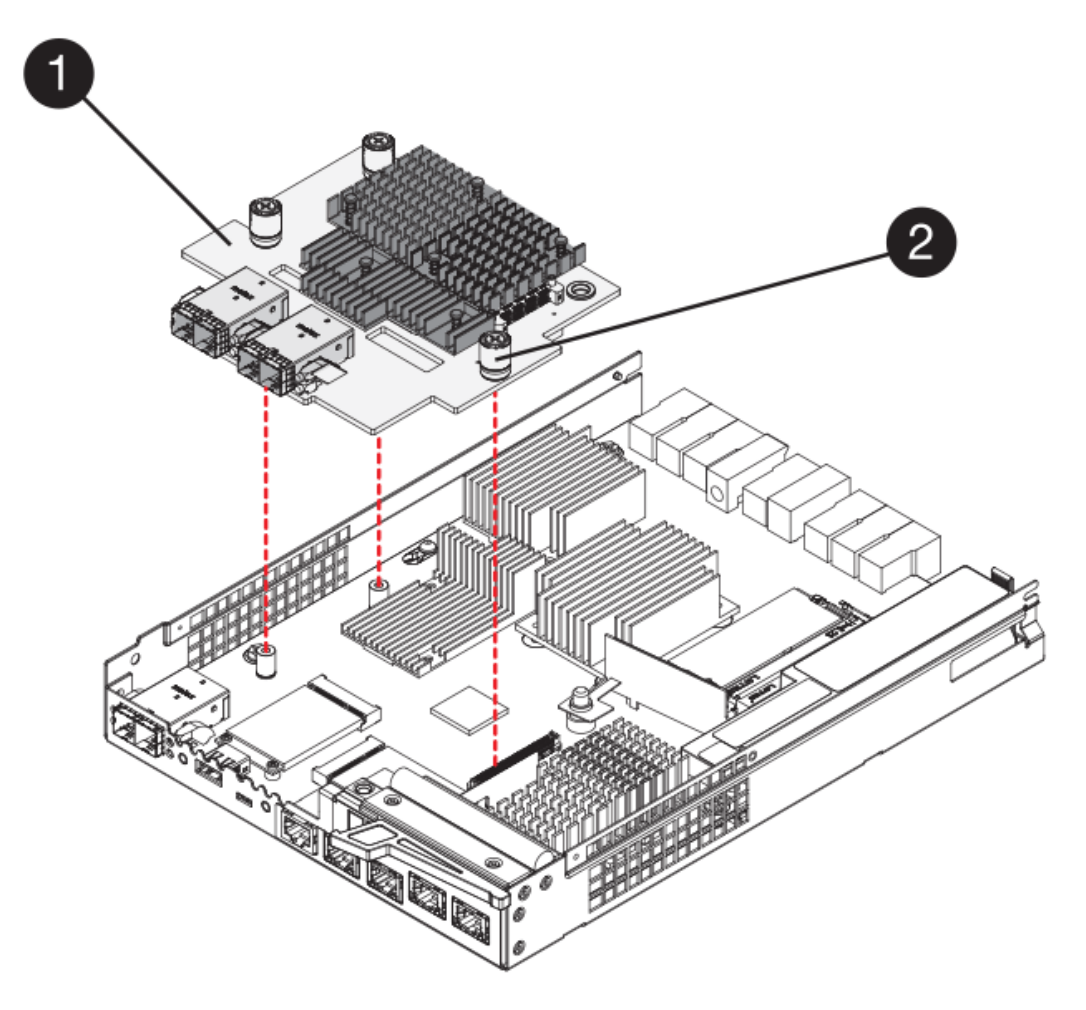

- **(1)** *carte d'interface hôte*
- **(2)** *vis*
- 7. Serrez les vis à molette HIC à la main.

N'utilisez pas de tournevis, sinon vous risquez de trop serrer les vis.

8. À l'aide d'un tournevis cruciforme n° 1, fixez la nouvelle carte HIC sur le boîtier du contrôleur à l'aide des quatre vis que vous avez retirées précédemment.

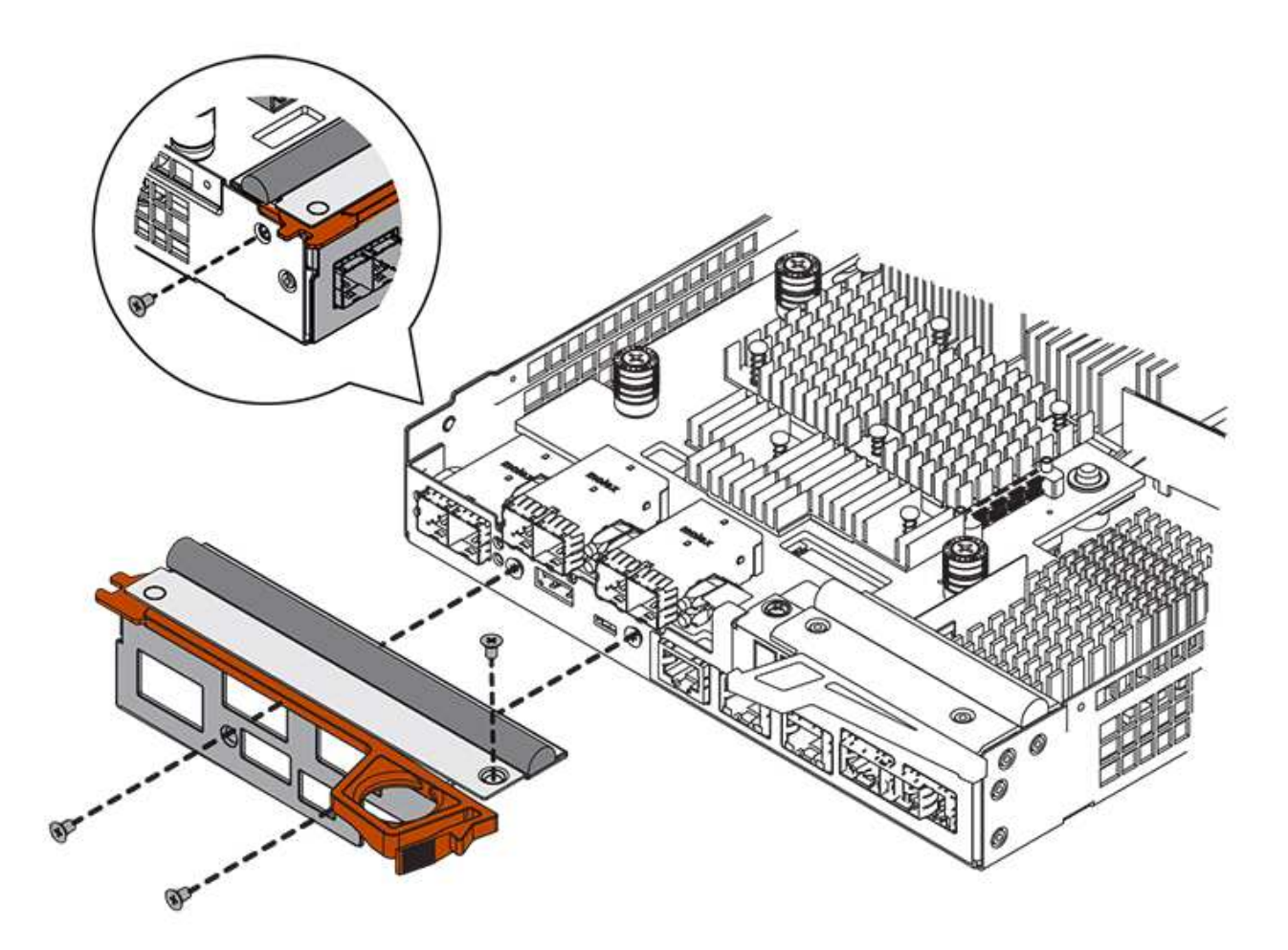

### **Étape 4 : réinstallez le boîtier du contrôleur**

Après avoir installé le HIC, réinstallez le boîtier du contrôleur dans le shelf.

### **Étapes**

- 1. Retournez le boîtier du contrôleur, de sorte que le capot amovible soit orienté vers le bas.
- 2. Avec la poignée de came en position ouverte, faites glisser le boîtier du contrôleur complètement dans la tablette du contrôleur.

La figure suivante illustre un tiroir contrôleur E2824 ou une baie Flash EF280 :

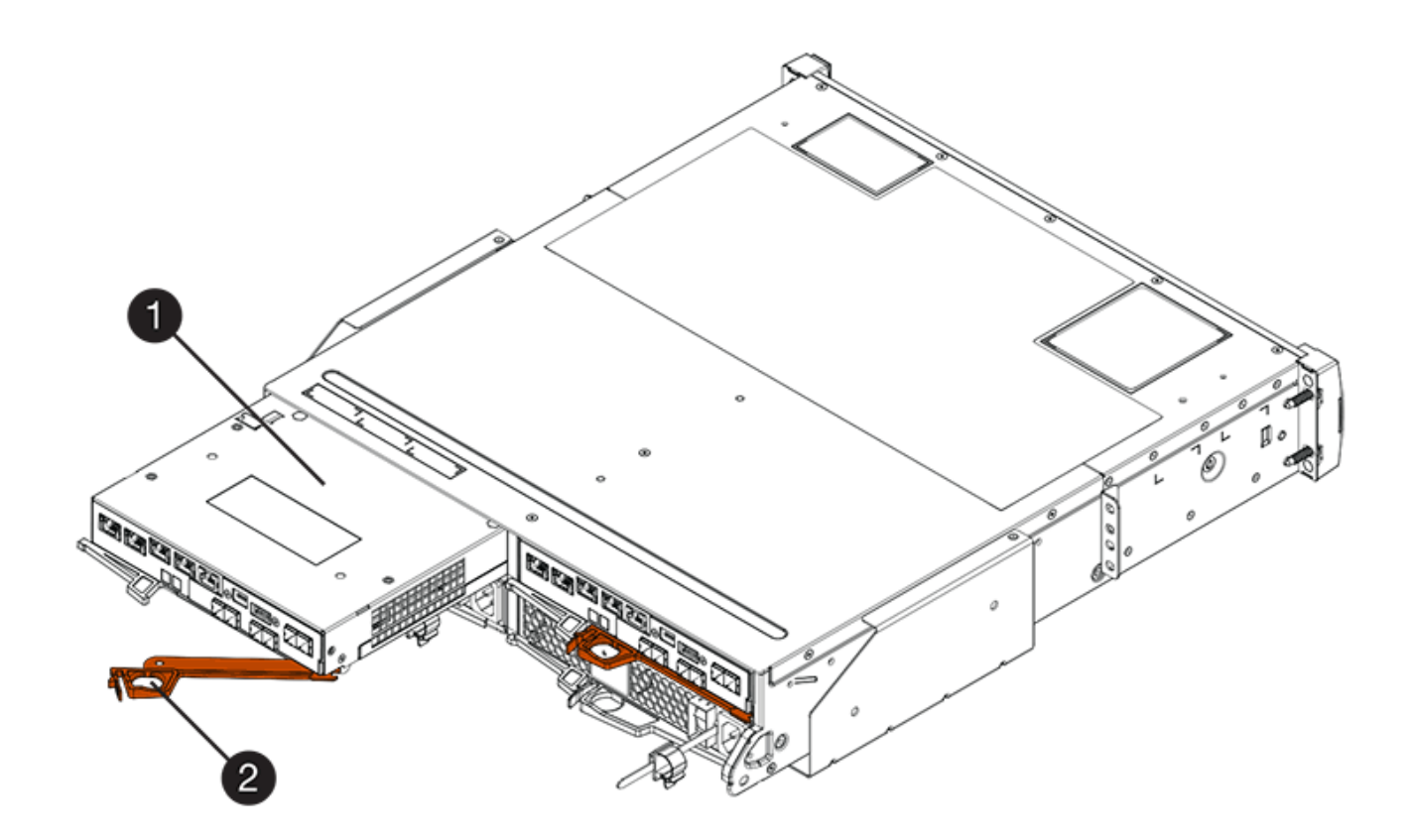

- **(1)** *canister*
- **(2)** *poignée de came*

La figure suivante présente un exemple de tiroir contrôleur E2860 :

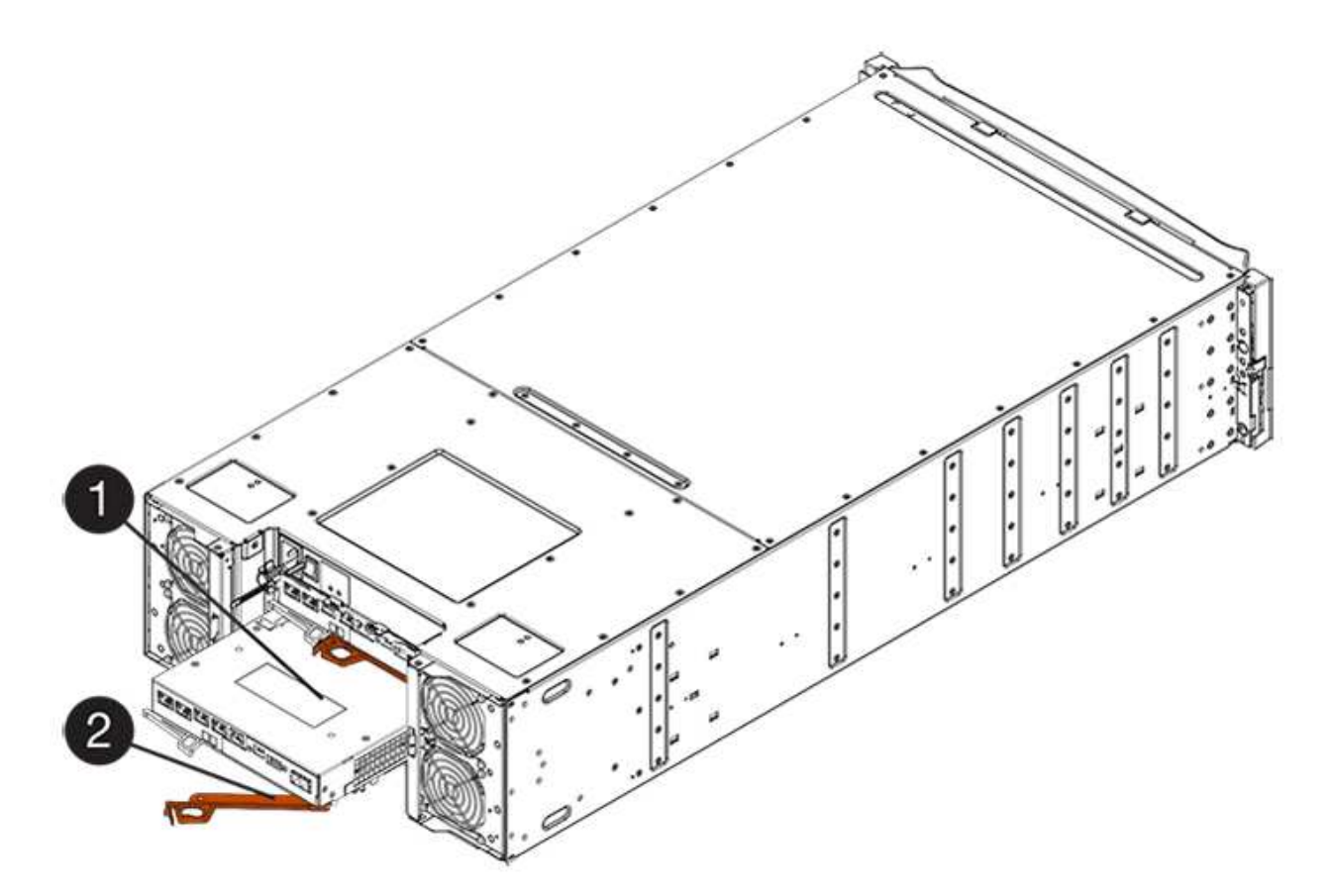

- **(1)** *canister*
- **(2)** *poignée de came*
- 3. Déplacez la poignée de came vers la gauche pour verrouiller le boîtier du contrôleur en place.
- 4. Rebranchez tous les câbles que vous avez retirés.

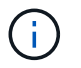

Ne connectez pas les câbles de données aux nouveaux ports HIC pour le moment.

5. (Facultatif) si vous ajoutez des HIC à une configuration duplex, répétez toutes les étapes pour retirer le second boîtier de contrôleur, installer la deuxième HIC et réinstaller le second boîtier de contrôleur.

### **Étape 5 : mettez le contrôleur en ligne**

Les étapes de mise en ligne d'un contrôleur dépendent du fait que vous disposez d'un contrôleur (simplex) ou de deux contrôleurs (duplex).

### **Duplex : mettez le contrôleur en ligne**

Dans le cas d'une configuration recto verso, connectez le contrôleur, collectez les données de support et reprenez les opérations.

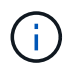

Effectuez cette tâche uniquement si votre baie de stockage dispose de deux contrôleurs.

### **Étapes**

1. Au démarrage du contrôleur, vérifier les LED du contrôleur et l'écran à sept segments.

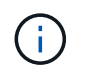

La figure montre un exemple de cartouche de contrôleur. Votre contrôleur peut avoir un nombre différent et un type différent de ports hôtes.

Lorsque la communication avec l'autre contrôleur est rétablie :

- L'affichage à sept segments montre la séquence répétée **OS**, **OL**, *blank* pour indiquer que le contrôleur est hors ligne.
- Le voyant d'avertissement orange reste allumé.
- Les voyants Host Link peuvent être allumés, clignotants ou éteints, selon l'interface hôte.

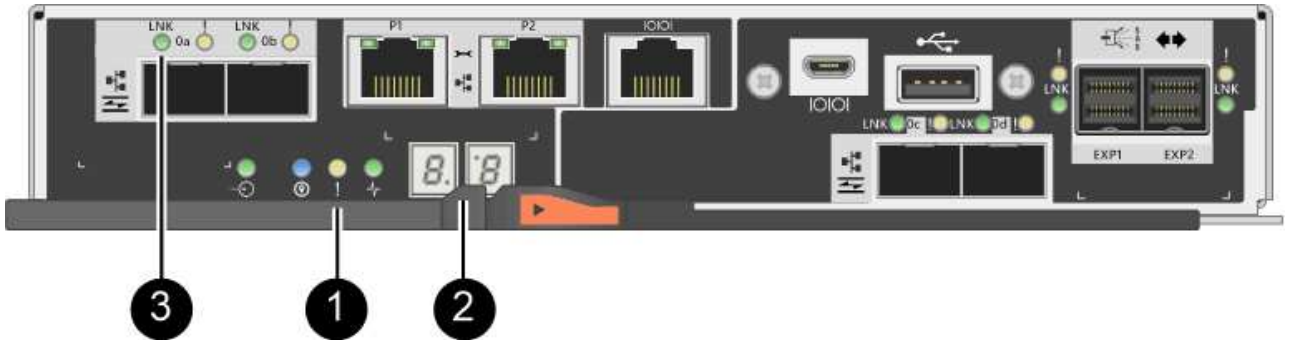

- **(1)** *voyant attention (ambre)*
- **(2)** *affichage à sept segments*
- **(3)** *LED Host Link*
- 2. Mettre le contrôleur en ligne à l'aide de SANtricity System Manager.
	- Depuis SANtricity System Manager :
		- i. Sélectionnez **matériel**.
		- ii. Si le graphique montre les lecteurs, sélectionnez **Afficher le verso du tiroir**.
		- iii. Sélectionnez le contrôleur que vous souhaitez placer en ligne.
		- iv. Sélectionnez **placer en ligne** dans le menu contextuel et confirmez que vous souhaitez effectuer l'opération.

Le système met le contrôleur en ligne.

◦ Vous pouvez également utiliser les commandes suivantes de l'interface de ligne de commandes :

```
Pour contrôleur A: set controller [a] availability=online;
```
Pour le contrôleur B: set controller [b] availability=online;

- 3. Vérifier les codes sur l'affichage à sept segments du contrôleur lorsqu'il est de nouveau en ligne. Si l'écran affiche l'une des séquences répétées suivantes, retirez immédiatement le contrôleur.
	- **OE**, **L0**, *blank* (contrôleurs non concordants)
	- **OE**, **L6**, *blank* (HIC non pris en charge)

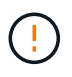

**Perte possible d'accès aux données** — si le contrôleur que vous venez d'installer affiche l'un de ces codes, et que l'autre contrôleur est réinitialisé pour une raison quelconque, le second contrôleur peut également se verrouiller.

4. Une fois le contrôleur reen ligne, vérifiez que son état est optimal et vérifiez les LED d'avertissement du tiroir contrôleur.

Si l'état n'est pas optimal ou si l'un des voyants d'avertissement est allumé, vérifiez que tous les câbles sont correctement installés et que la HIC et le boîtier du contrôleur sont correctement installés. Au besoin, déposer et réinstaller le boîtier du contrôleur et le HIC.

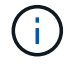

Si vous ne pouvez pas résoudre le problème, contactez le support technique.

- 5. Collecte des données de support de votre baie de stockage à l'aide de SANtricity System Manager
	- a. Sélectionnez menu :support[Centre de support > Diagnostics].
	- b. Sélectionnez **collecter les données de support**.
	- c. Cliquez sur **collect**.

Le fichier est enregistré dans le dossier Téléchargements de votre navigateur portant le nom **supportdata.7z**.

6. Retournez la pièce défectueuse à NetApp, tel que décrit dans les instructions RMA (retour de matériel) fournies avec le kit.

Contactez l'assistance technique à l'adresse ["Support NetApp",](http://mysupport.netapp.com) 888-463-8277 (Amérique du Nord), 00- 800-44-638277 (Europe) ou +800-800-80-800 (Asie/Pacifique) si vous avez besoin du numéro RMA.

#### **Simplex : mettez le tiroir contrôleur sous tension**

Pour une configuration simplex, mettez le tiroir contrôleur hors tension, collectez les données de support et reprenez les opérations.

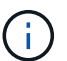

Effectuez cette tâche uniquement si votre matrice de stockage dispose d'un seul contrôleur.

### **Étapes**

- 1. Allumer les deux boutons d'alimentation à l'arrière du tiroir contrôleur.
	- N'éteignez pas les interrupteurs d'alimentation pendant le processus de mise sous tension, qui dure généralement 90 secondes ou moins.
	- Les ventilateurs de chaque shelf sont très bruyants lors du premier démarrage. Le bruit est normal au démarrage.
- 2. Au démarrage du contrôleur, vérifier les LED du contrôleur et l'affichage à sept segments.
	- L'affichage à sept segments montre la séquence répétée **OS**, **SD**, *blank* pour indiquer que le contrôleur exécute le traitement début de journée (SOD). Une fois qu'un contrôleur a démarré avec succès, son affichage à sept segments doit afficher l'ID du bac.
	- Le voyant d'avertissement orange du contrôleur s'allume puis s'éteint, à moins qu'une erreur ne s'affiche.
	- Les voyants verts Host Link s'allument.

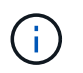

La figure montre un exemple de cartouche de contrôleur. Votre contrôleur peut avoir un nombre différent et un type différent de ports hôtes.

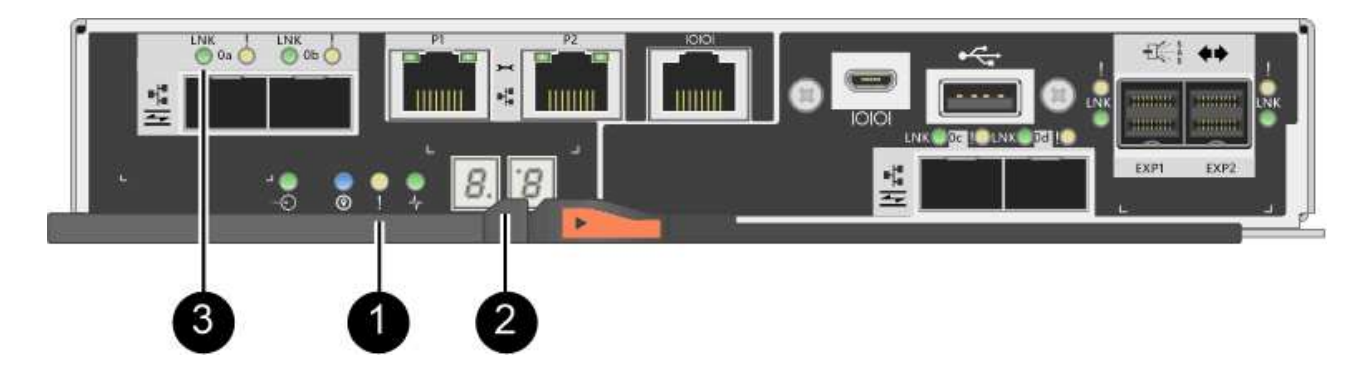

- **(1)** *voyant attention (ambre)*
- **(2)** *affichage à sept segments*
- **(3)** *LED Host Link*
- 3. Vérifier que l'état du contrôleur est optimal et vérifier les LED d'avertissement du tiroir contrôleur.

Si l'état n'est pas optimal ou si l'un des voyants d'avertissement est allumé, vérifiez que tous les câbles sont correctement installés et que la HIC et le boîtier du contrôleur sont correctement installés. Au besoin, déposer et réinstaller le boîtier du contrôleur et le HIC.

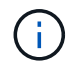

Si vous ne pouvez pas résoudre le problème, contactez le support technique.

- 4. Collecte des données de support de votre baie de stockage à l'aide de SANtricity System Manager
	- a. Sélectionnez menu :support[Centre de support > Diagnostics].
	- b. Sélectionnez **collecter les données de support**.
	- c. Cliquez sur **collect**.

Le fichier est enregistré dans le dossier Téléchargements de votre navigateur portant le nom **supportdata.7z**.

5. Retournez la pièce défectueuse à NetApp, tel que décrit dans les instructions RMA (retour de matériel) fournies avec le kit.

Contactez l'assistance technique à l'adresse ["Support NetApp",](http://mysupport.netapp.com) 888-463-8277 (Amérique du Nord), 00- 800-44-638277 (Europe) ou +800-800-80-800 (Asie/Pacifique) si vous avez besoin du numéro RMA.

#### **Et la suite ?**

Votre remplacement HIC est terminé. Vous pouvez reprendre les opérations normales.

#### **Informations sur le copyright**

Copyright © 2023 NetApp, Inc. Tous droits réservés. Imprimé aux États-Unis. Aucune partie de ce document protégé par copyright ne peut être reproduite sous quelque forme que ce soit ou selon quelque méthode que ce soit (graphique, électronique ou mécanique, notamment par photocopie, enregistrement ou stockage dans un système de récupération électronique) sans l'autorisation écrite préalable du détenteur du droit de copyright.

Les logiciels dérivés des éléments NetApp protégés par copyright sont soumis à la licence et à l'avis de nonresponsabilité suivants :

CE LOGICIEL EST FOURNI PAR NETAPP « EN L'ÉTAT » ET SANS GARANTIES EXPRESSES OU TACITES, Y COMPRIS LES GARANTIES TACITES DE QUALITÉ MARCHANDE ET D'ADÉQUATION À UN USAGE PARTICULIER, QUI SONT EXCLUES PAR LES PRÉSENTES. EN AUCUN CAS NETAPP NE SERA TENU POUR RESPONSABLE DE DOMMAGES DIRECTS, INDIRECTS, ACCESSOIRES, PARTICULIERS OU EXEMPLAIRES (Y COMPRIS L'ACHAT DE BIENS ET DE SERVICES DE SUBSTITUTION, LA PERTE DE JOUISSANCE, DE DONNÉES OU DE PROFITS, OU L'INTERRUPTION D'ACTIVITÉ), QUELLES QU'EN SOIENT LA CAUSE ET LA DOCTRINE DE RESPONSABILITÉ, QU'IL S'AGISSE DE RESPONSABILITÉ CONTRACTUELLE, STRICTE OU DÉLICTUELLE (Y COMPRIS LA NÉGLIGENCE OU AUTRE) DÉCOULANT DE L'UTILISATION DE CE LOGICIEL, MÊME SI LA SOCIÉTÉ A ÉTÉ INFORMÉE DE LA POSSIBILITÉ DE TELS DOMMAGES.

NetApp se réserve le droit de modifier les produits décrits dans le présent document à tout moment et sans préavis. NetApp décline toute responsabilité découlant de l'utilisation des produits décrits dans le présent document, sauf accord explicite écrit de NetApp. L'utilisation ou l'achat de ce produit ne concède pas de licence dans le cadre de droits de brevet, de droits de marque commerciale ou de tout autre droit de propriété intellectuelle de NetApp.

Le produit décrit dans ce manuel peut être protégé par un ou plusieurs brevets américains, étrangers ou par une demande en attente.

LÉGENDE DE RESTRICTION DES DROITS : L'utilisation, la duplication ou la divulgation par le gouvernement sont sujettes aux restrictions énoncées dans le sous-paragraphe (b)(3) de la clause Rights in Technical Data-Noncommercial Items du DFARS 252.227-7013 (février 2014) et du FAR 52.227-19 (décembre 2007).

Les données contenues dans les présentes se rapportent à un produit et/ou service commercial (tel que défini par la clause FAR 2.101). Il s'agit de données propriétaires de NetApp, Inc. Toutes les données techniques et tous les logiciels fournis par NetApp en vertu du présent Accord sont à caractère commercial et ont été exclusivement développés à l'aide de fonds privés. Le gouvernement des États-Unis dispose d'une licence limitée irrévocable, non exclusive, non cessible, non transférable et mondiale. Cette licence lui permet d'utiliser uniquement les données relatives au contrat du gouvernement des États-Unis d'après lequel les données lui ont été fournies ou celles qui sont nécessaires à son exécution. Sauf dispositions contraires énoncées dans les présentes, l'utilisation, la divulgation, la reproduction, la modification, l'exécution, l'affichage des données sont interdits sans avoir obtenu le consentement écrit préalable de NetApp, Inc. Les droits de licences du Département de la Défense du gouvernement des États-Unis se limitent aux droits identifiés par la clause 252.227-7015(b) du DFARS (février 2014).

#### **Informations sur les marques commerciales**

NETAPP, le logo NETAPP et les marques citées sur le site<http://www.netapp.com/TM>sont des marques déposées ou des marques commerciales de NetApp, Inc. Les autres noms de marques et de produits sont des marques commerciales de leurs propriétaires respectifs.